#### altalia Cisco Telepresence System EX60 and the control of the control of the User guide User guide cisco.

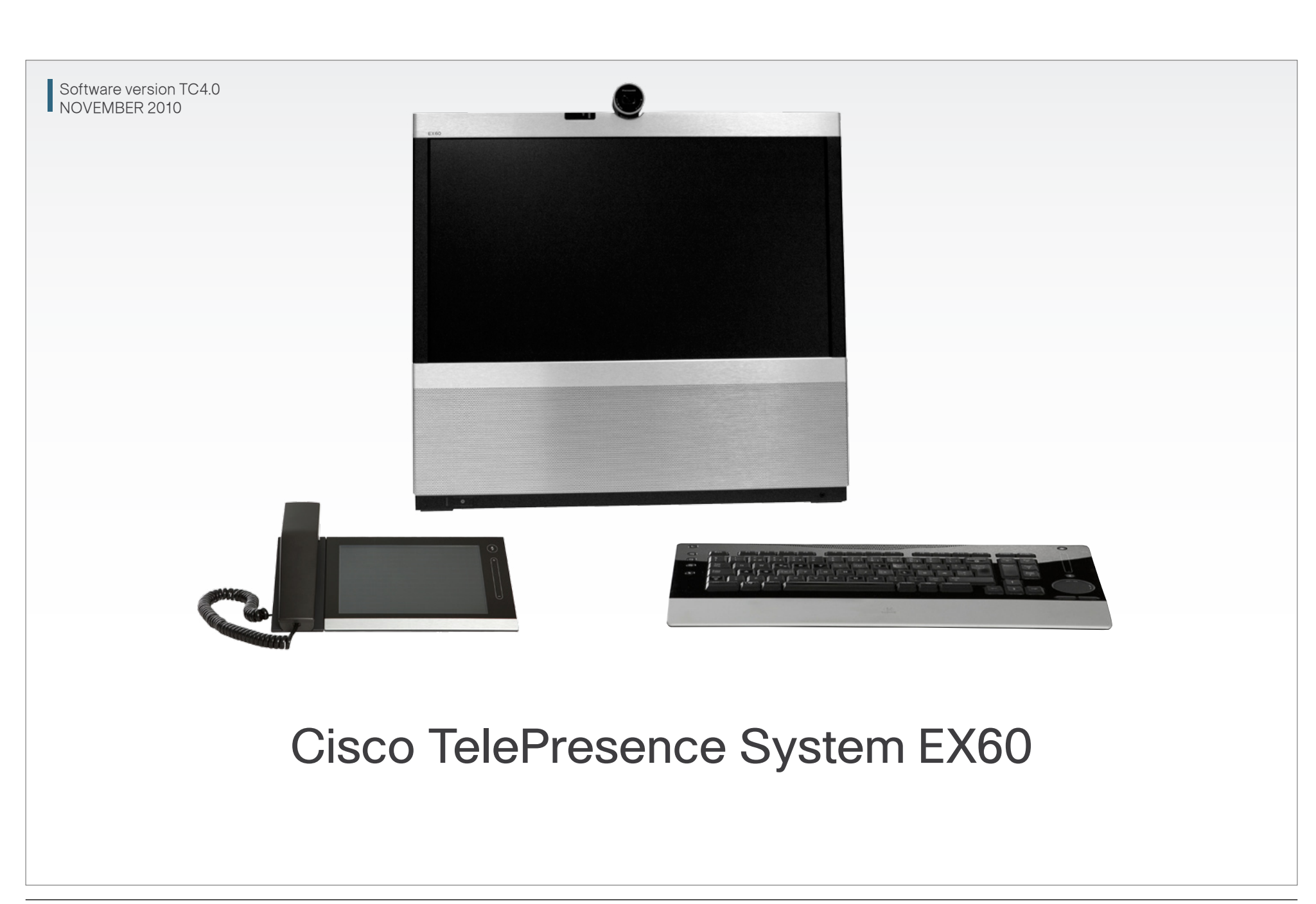

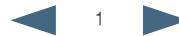

## $\frac{d\ln\ln}{d\log\log n}$ Cisco Telepresence System EX60 and the state of the state of the User guide User guide

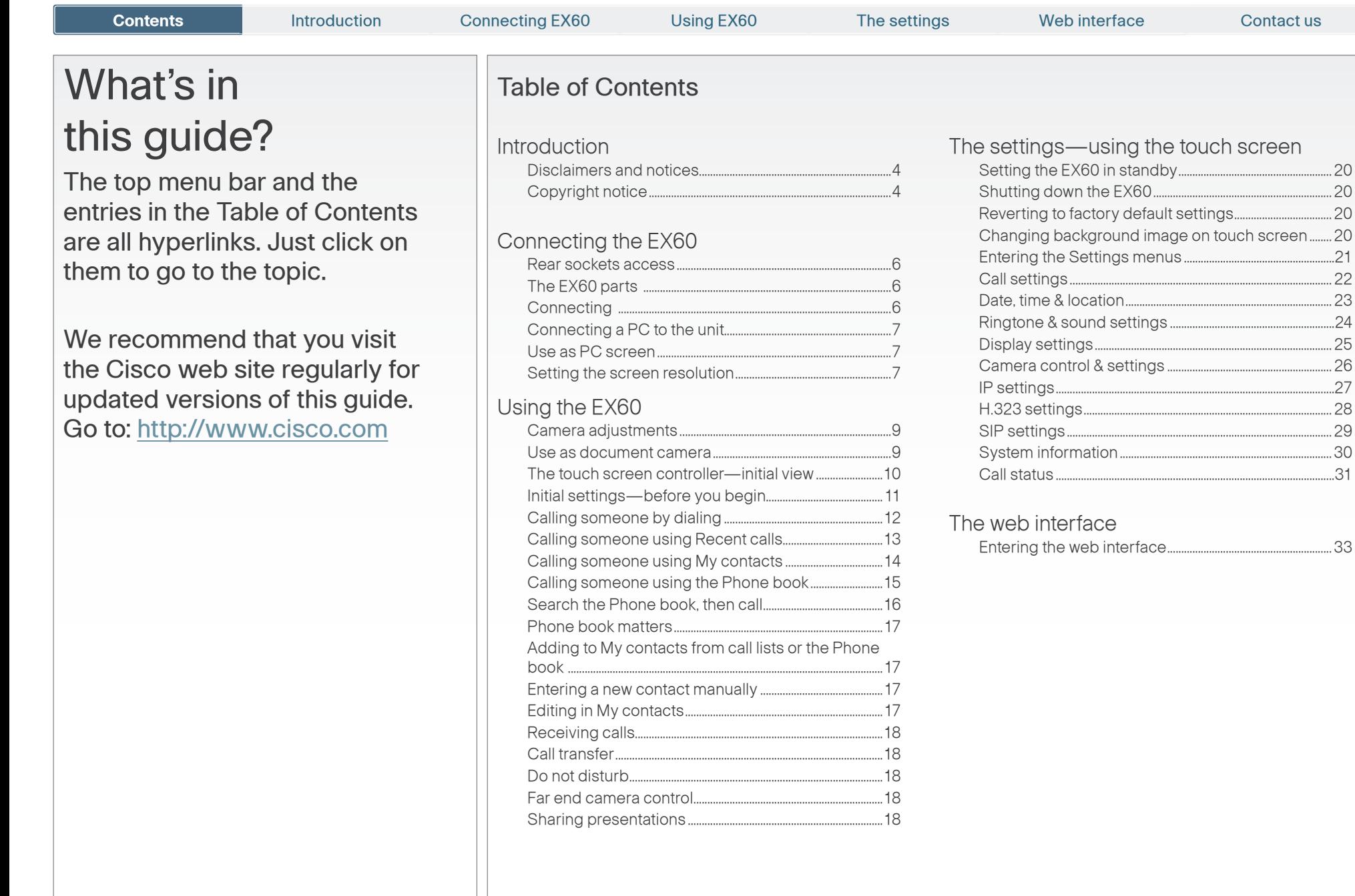

2

[Entering the web interface...........................................................33](#page-32-0)

<span id="page-2-0"></span>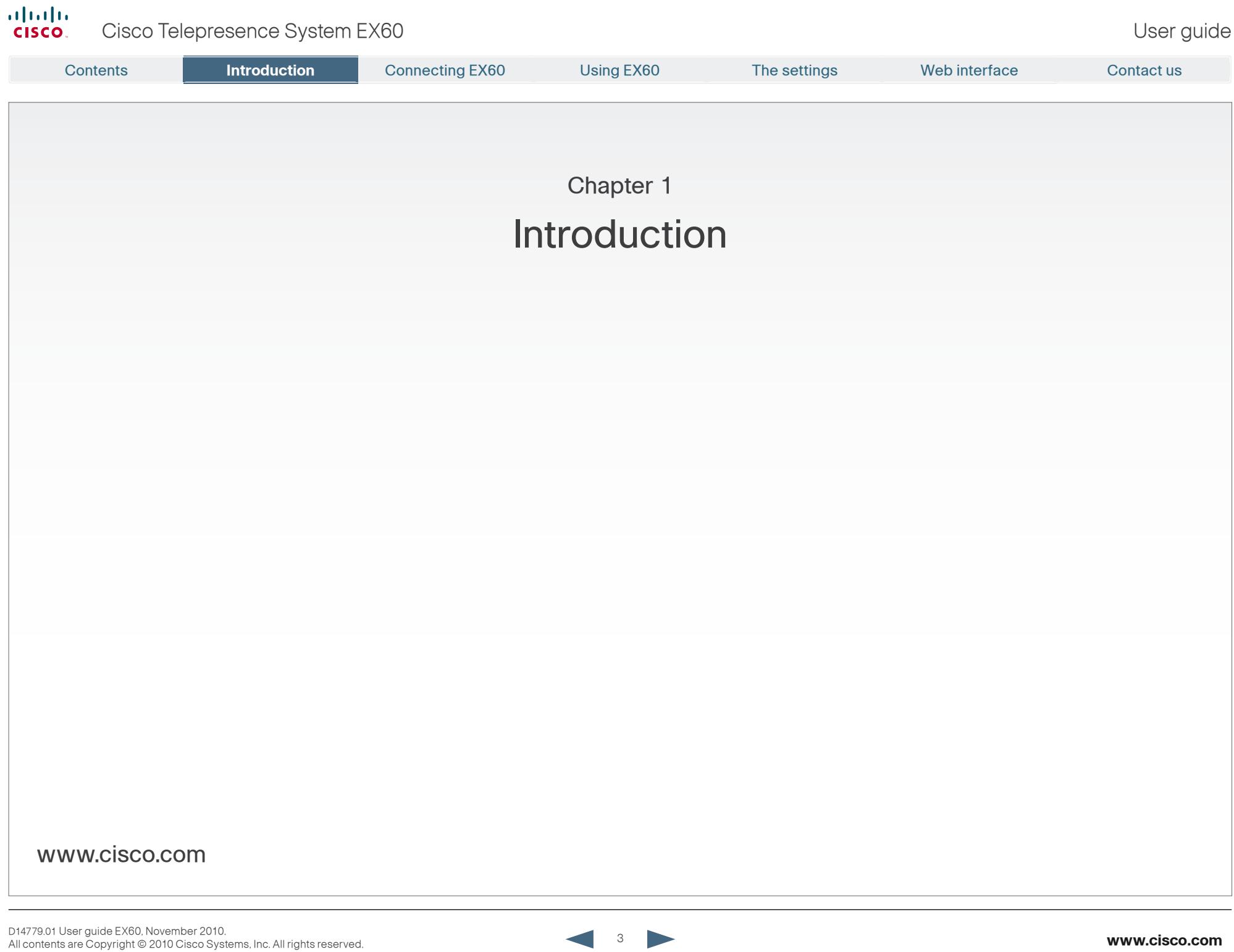

TANDBERG® is a registered trademark belonging to Tandberg ASA. Other trademarks used in this document

This Guide may be reproduced in its entirety, including all copyright and intellectual property notices, in limited quantities in connection with the use of this product. Except for the limited exception set forth in the previous sentence, no part of this Guide may be reproduced, stored in a retrieval system, or transmitted, in any form, or by any means, electronically, mechanically, by photocopying, or otherwise, without the prior written

are the property of their respective holders.

permission of Cisco. [www.cisco.com](www.tandberg.com)

TANDBERG is now part of Cisco. © 2010 Cisco Systems, Inc.

<span id="page-3-0"></span>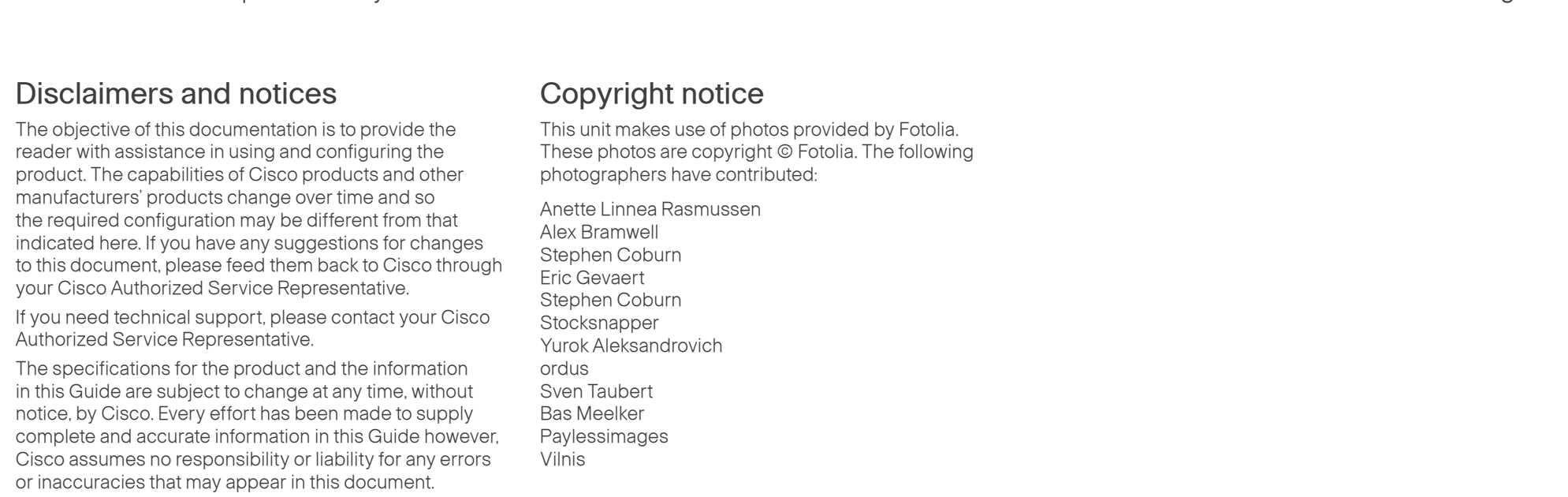

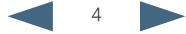

<span id="page-4-0"></span>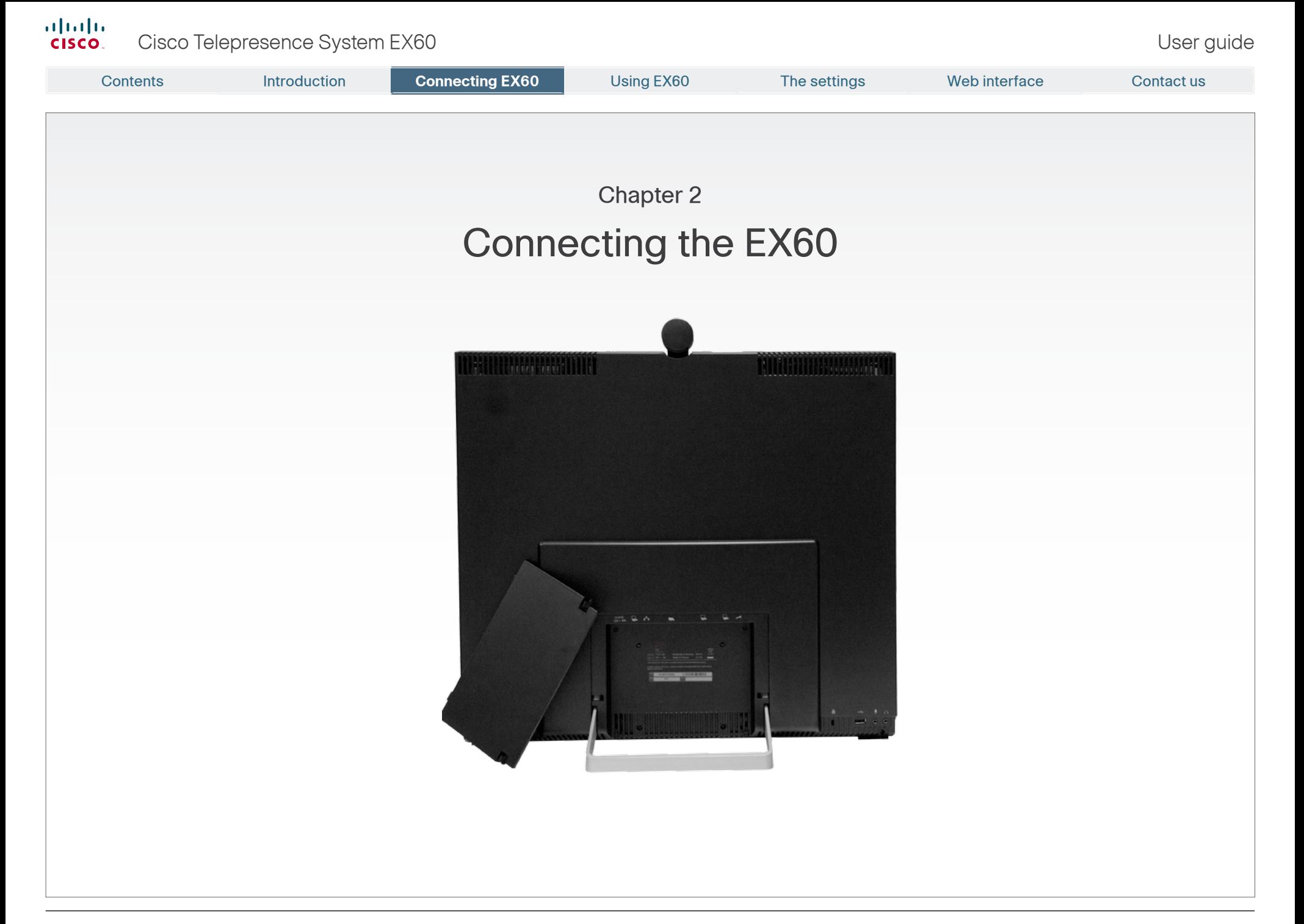

<span id="page-5-0"></span>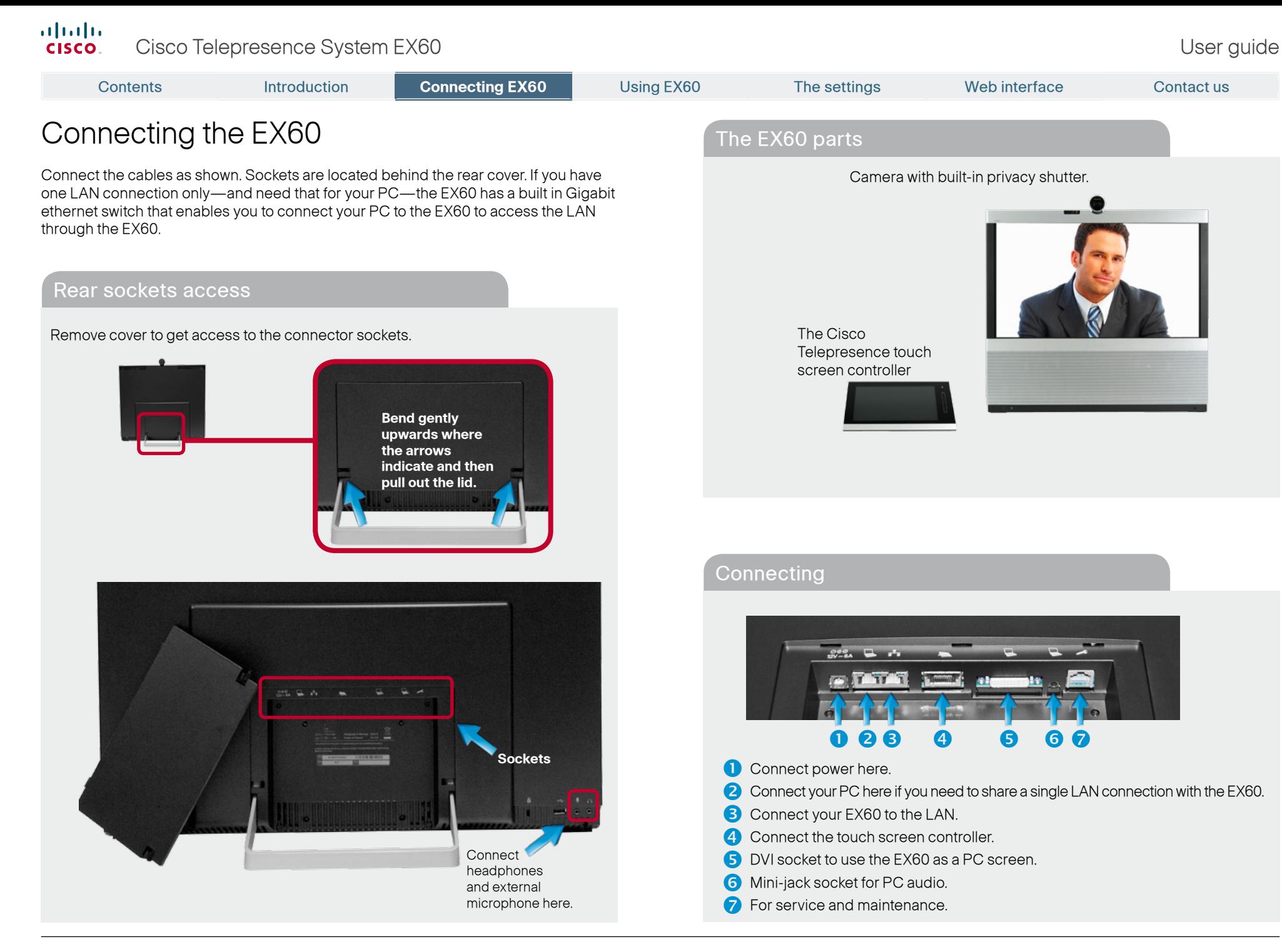

<span id="page-6-0"></span>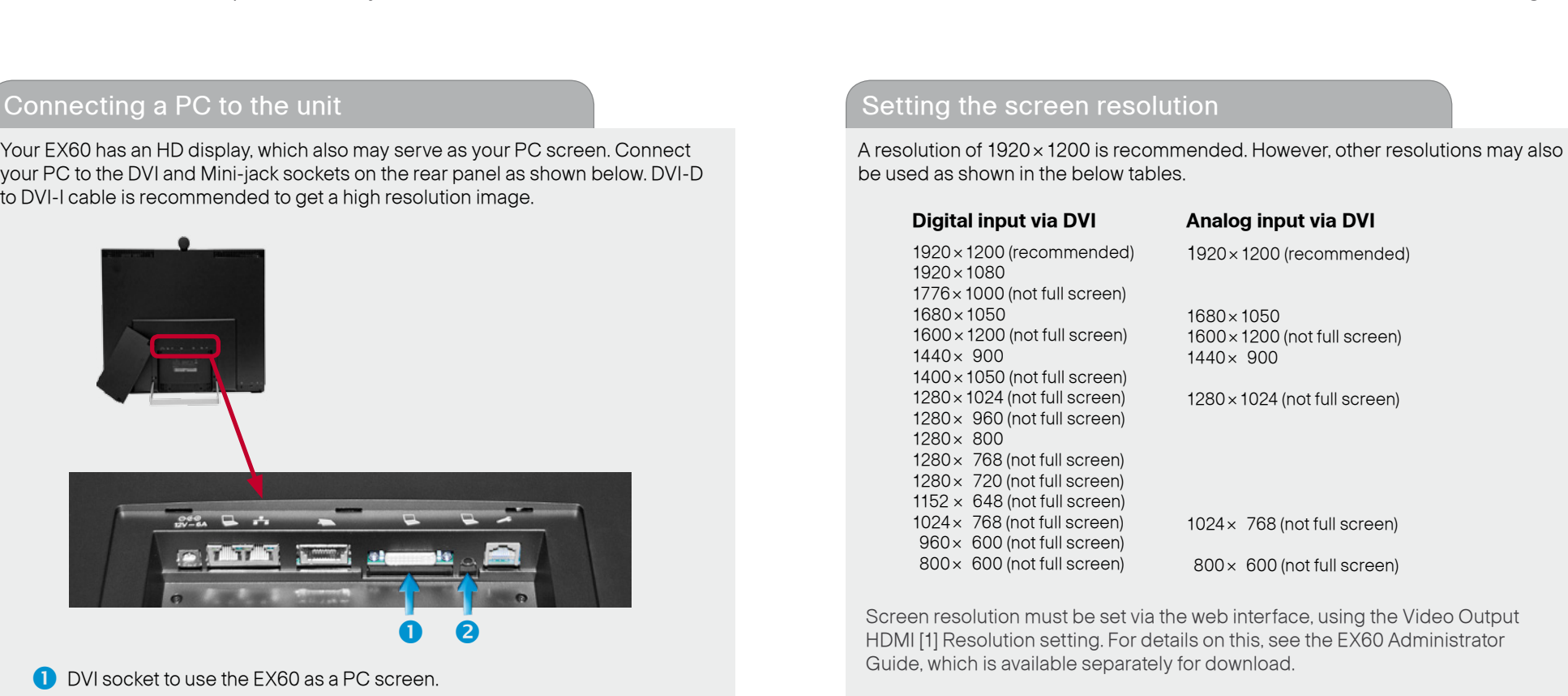

## Use as PC screen

If you choose to use your EX60 as your PC screen, connect your PC to the sockets on the rear panel as shown above.

Your EX60 will then serve as your PC screen outside calls. In a call tap **View desktop** to see the desktop.

Your desktop is **not** exposed to the other side.

**2** Mini-jack socket for PC audio.

D14779.01 User guide EX60, November 2010. All contents are Copyright © 2010 Cisco Systems, Inc. All rights reserved. **www.cisco.com**

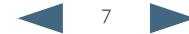

<span id="page-7-0"></span>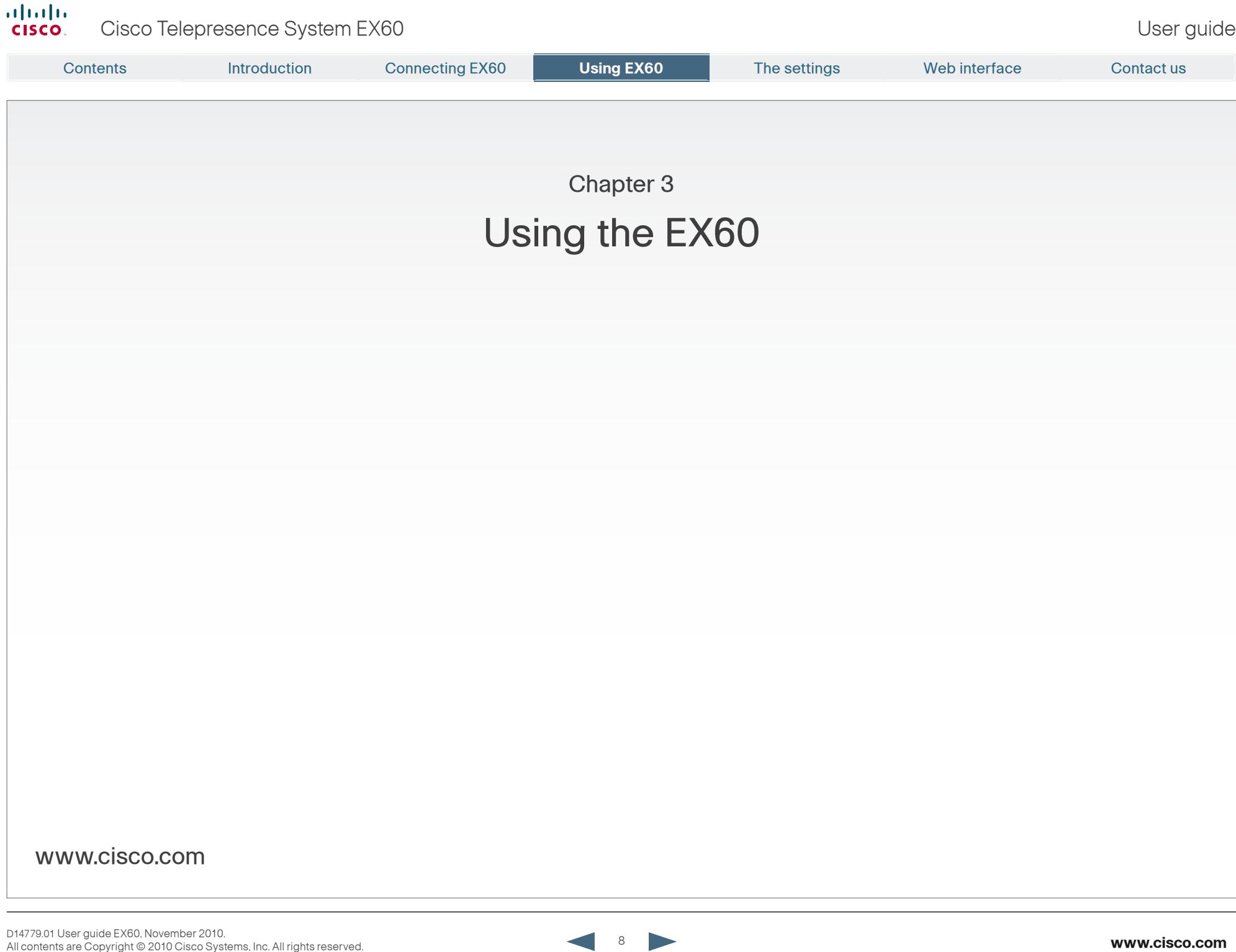

**1** 8 **P** 

<span id="page-8-0"></span>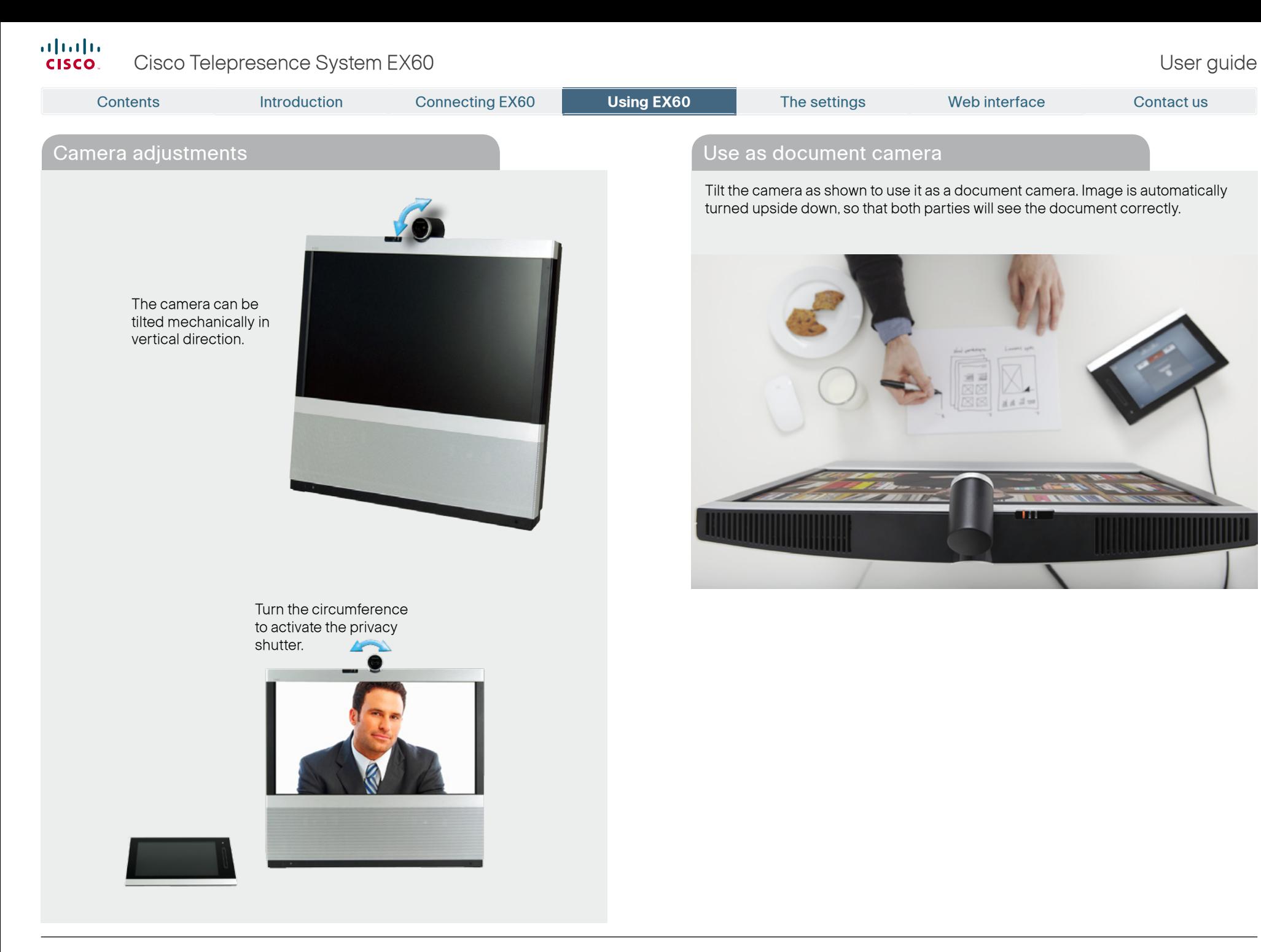

#### <span id="page-9-0"></span>aludu Cisco Telepresence System EX60 and the state of the state of the User guide User guide cisco.

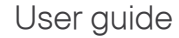

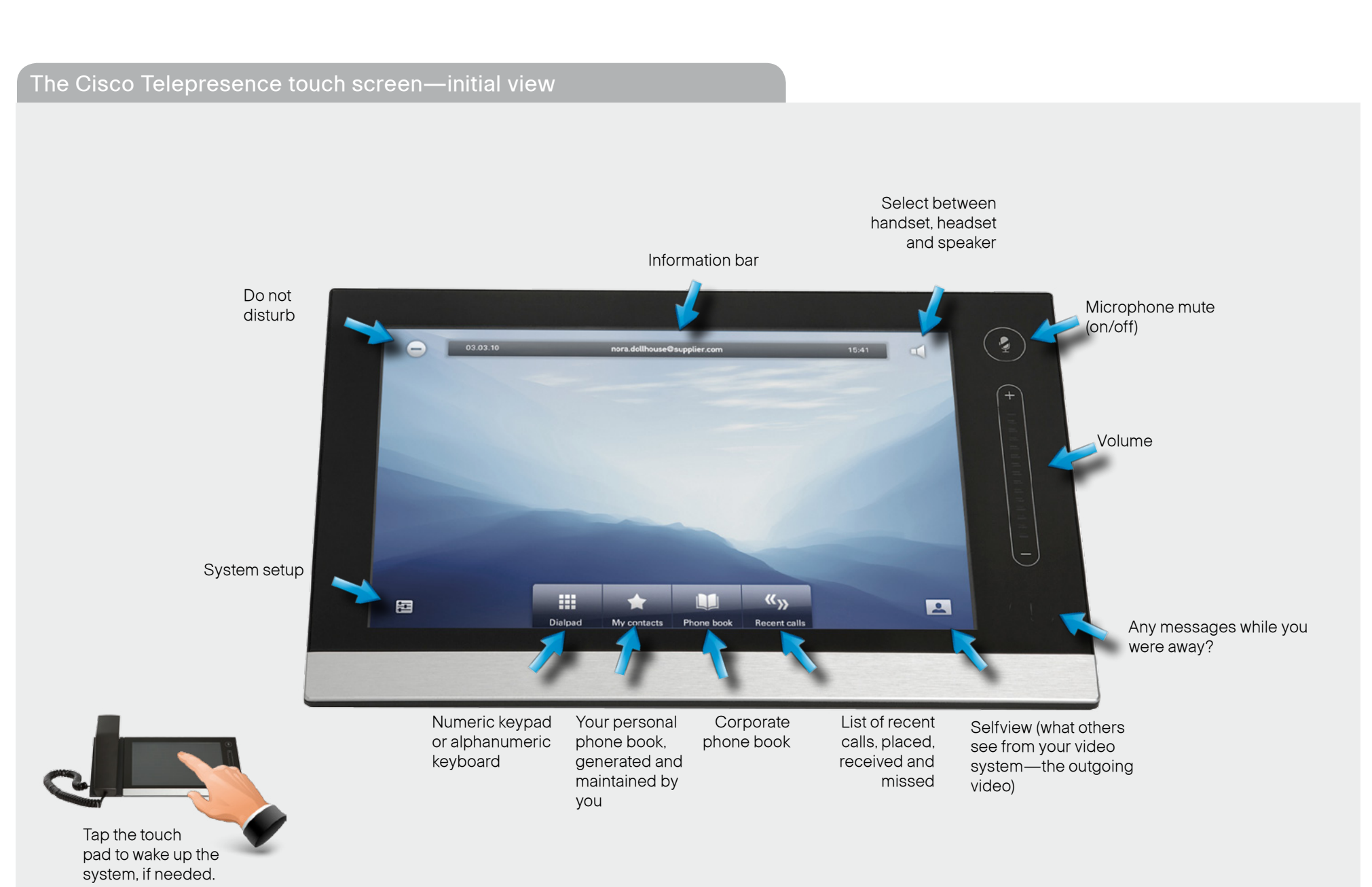

<span id="page-10-0"></span>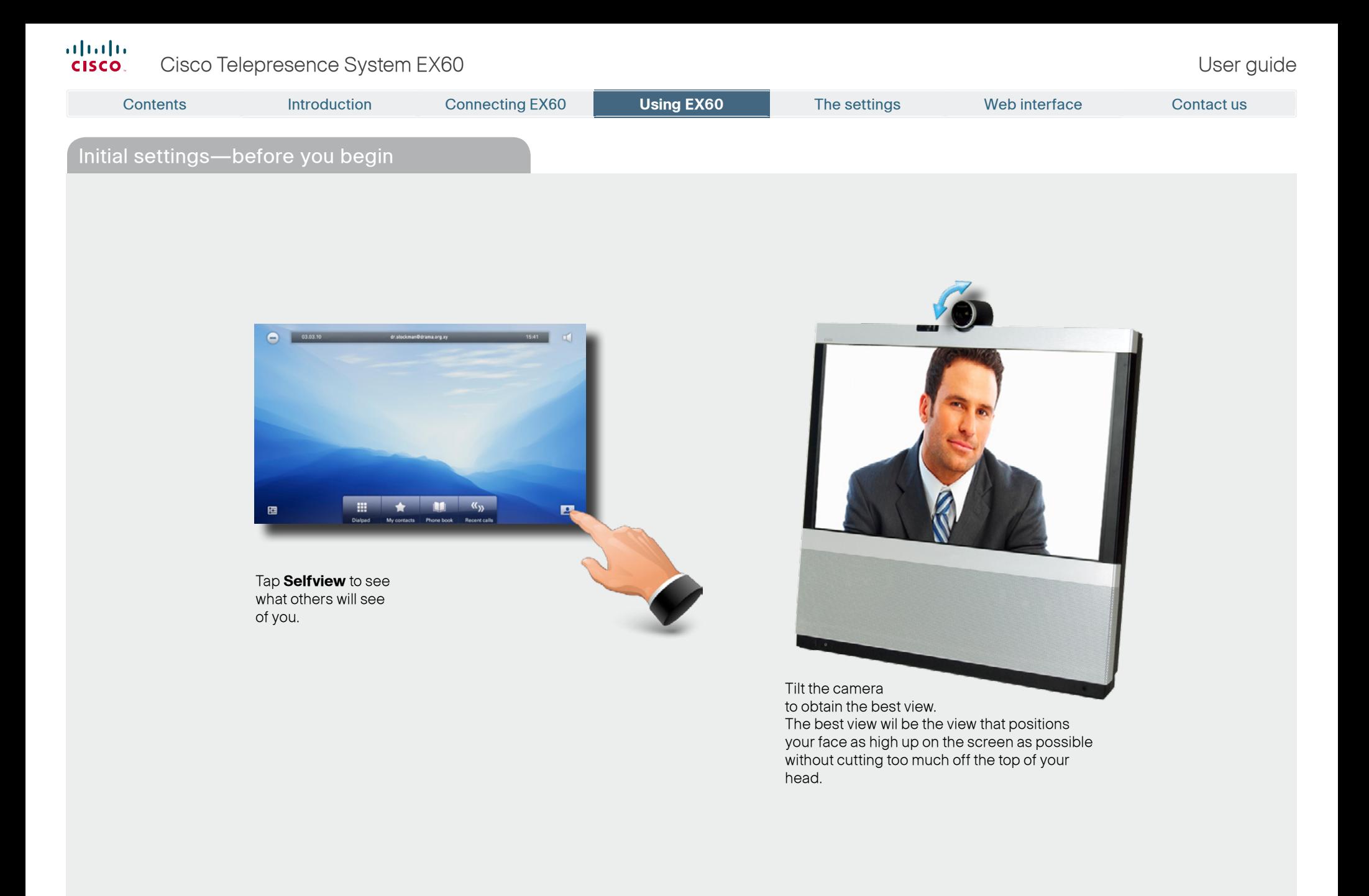

#### <span id="page-11-0"></span> $\frac{d\ln\ln}{d}$ Cisco Telepresence System EX60 and the state of the state of the User guide User guide

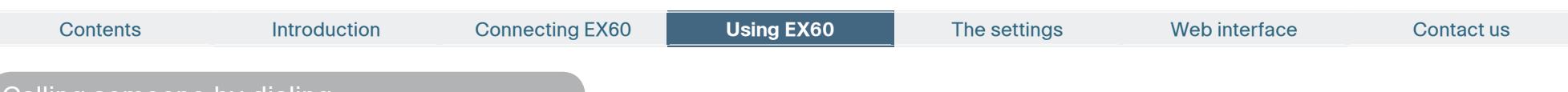

## Calling someone by dialing

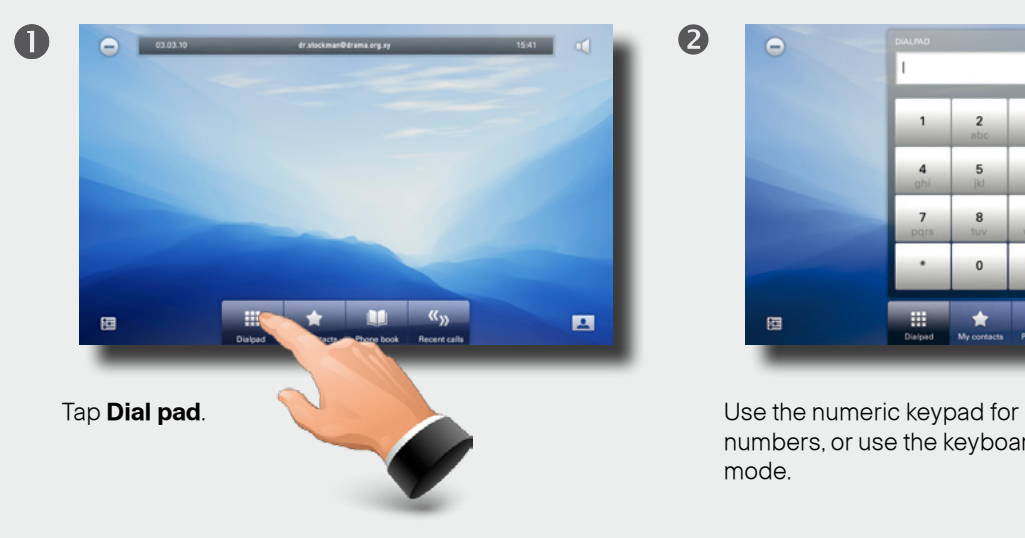

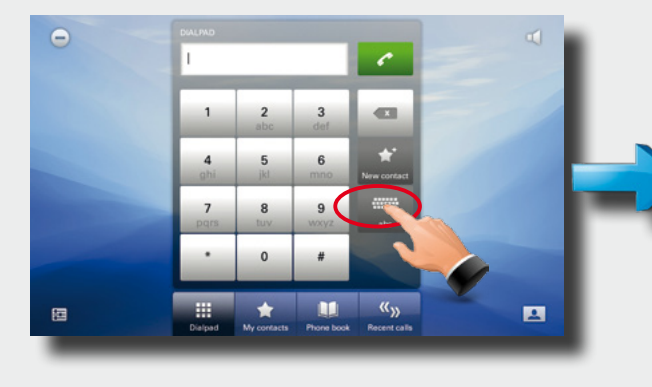

numbers, or use the keyboard mode.

Tap **abc** to change to keyboard and **123** to change back.

If you need to key in digits or special characters, press and hold the key until

 $\circ$   $\circ$ 

 $\leftarrow$ 

alice.wonderland@company.com

 $\Theta$ 

the character appears.

 $\Theta$  $\frac{5}{1}$   $\frac{6}{1}$   $\frac{7}{1}$ 画  $\blacksquare$ 

Tap the green **Call** button to place the call. Terminate the call by tapping the

6

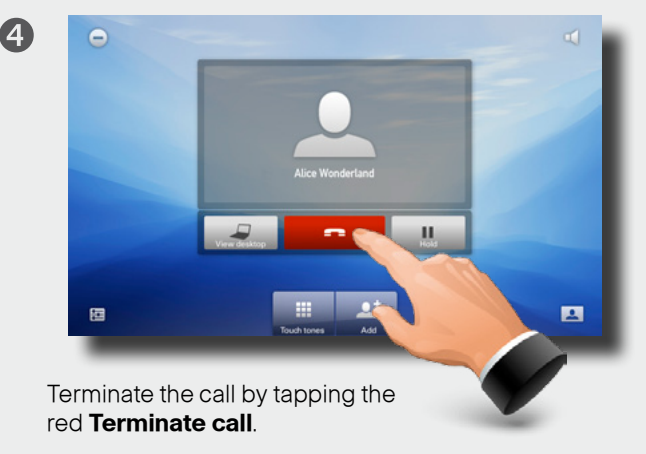

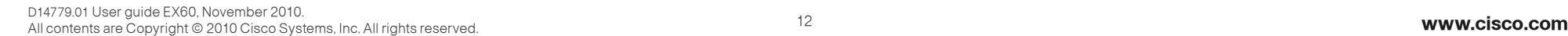

#### <span id="page-12-0"></span>almlu. **CISCO** Cisco Telepresence System EX60 and the state of the state of the User guide User guide

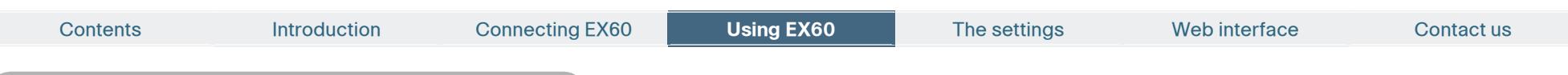

## Calling someone using Recent calls

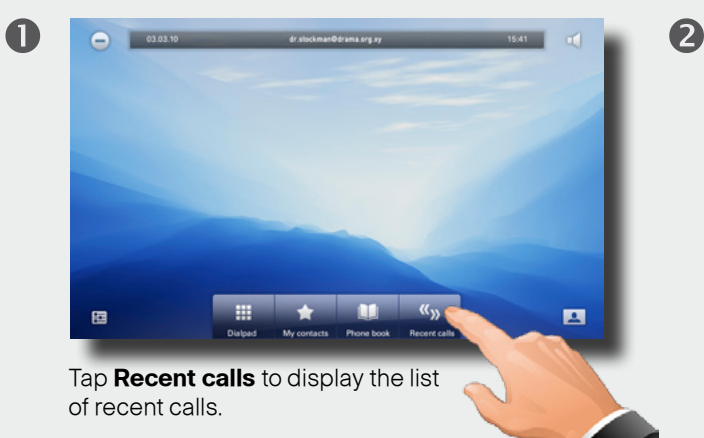

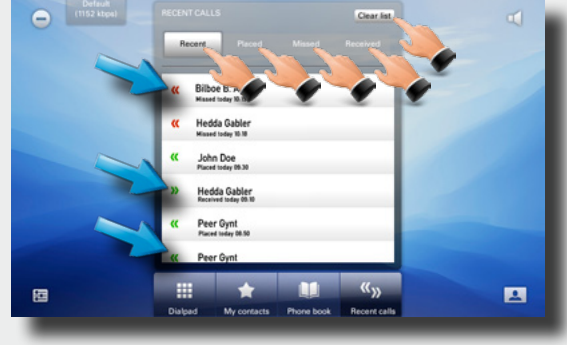

Recent calls is a list of placed, missed and received calls since the last time you cleared the list.

> **S** Calls placed Calls received **Calls** missed

G

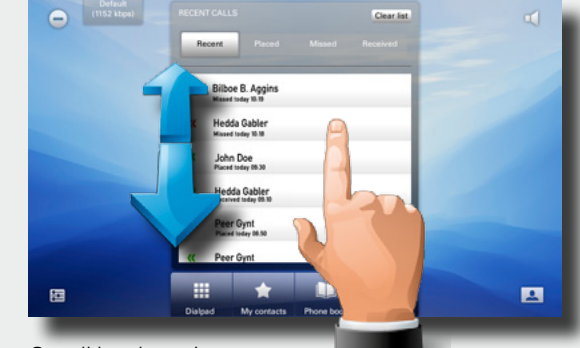

Scroll by dragging up or down anywhere in these lists.

6

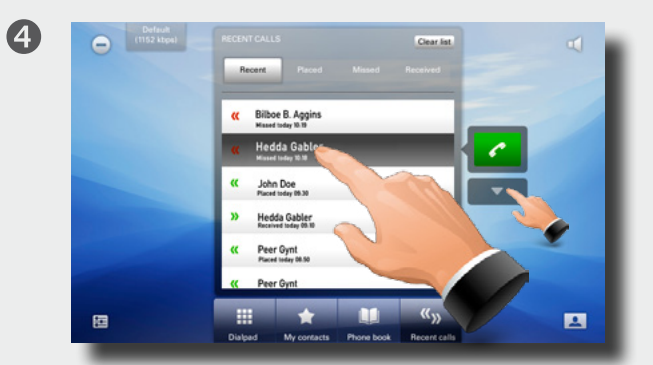

Tap the entry to be called. This will cause the **Call** button to appear. Tap  $\Box$  to display the context sensitive options list, if needed.

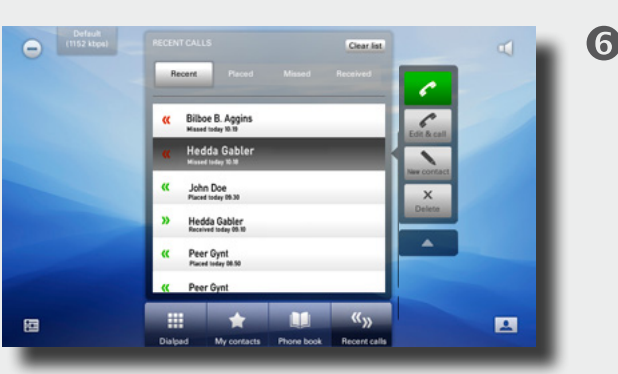

You may now either call the entry; edit the entry before calling; add the entry to My contacts or simply remove the entry. Or you may do nothing—just tap **Recent calls** again to hide the entire Recent calls list.

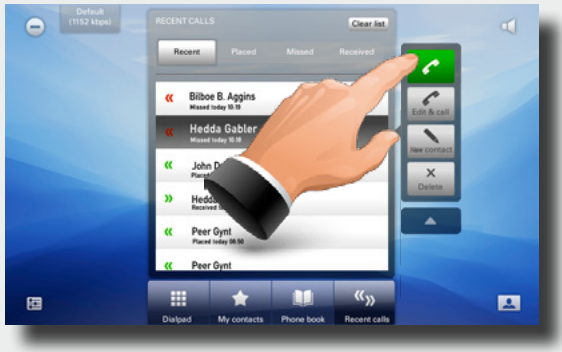

Place the call.

Terminate the call as described in "Calling someone by dialing" on page 15.

### <span id="page-13-0"></span> $\frac{d\ln\ln}{d}$ Cisco Telepresence System EX60

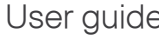

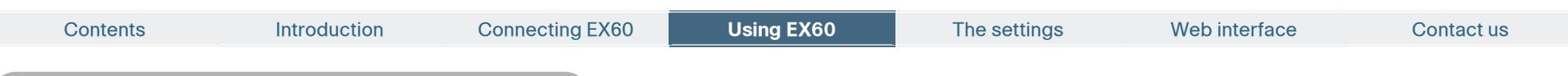

## Calling someone using My contacts

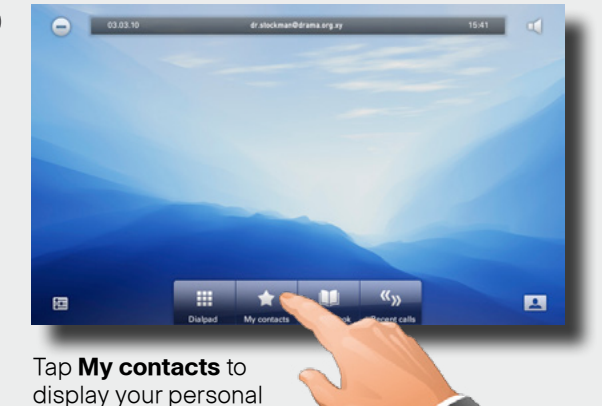

display your personal phone book.

 $\blacksquare$ 

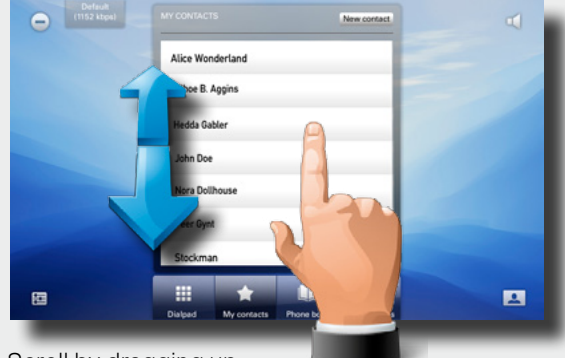

Scroll by dragging up or down anywhere in the list.

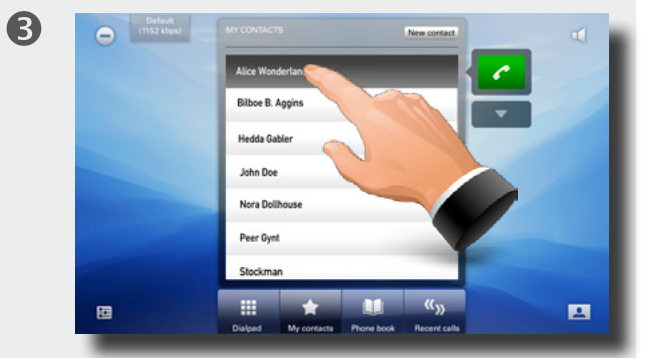

Tap the entry to be called. This will cause the **Call** button to appear. Tap to display the context sensitive options list, if needed.

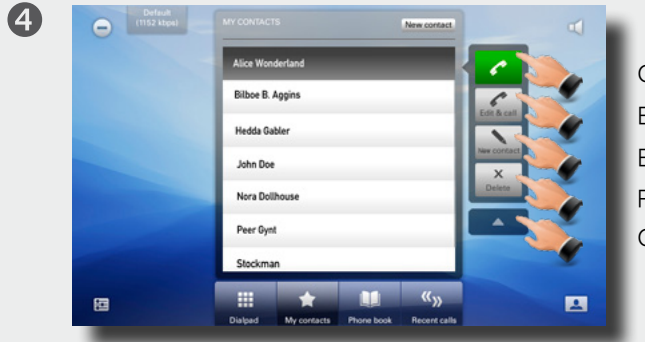

Call the entry now. Edit before calling. Edit the entry itself. Remove the entry. Contract list.

 $\boldsymbol{2}$ 

D14779.01 User guide EX60, November 2010. All contents are Copyright © 2010 Cisco Systems, Inc. All rights reserved. **www.cisco.com**

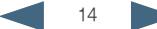

### <span id="page-14-0"></span> $\frac{d\ln\ln}{d}$ Cisco Telepresence System EX60 and the control of the control of the User guide User guide

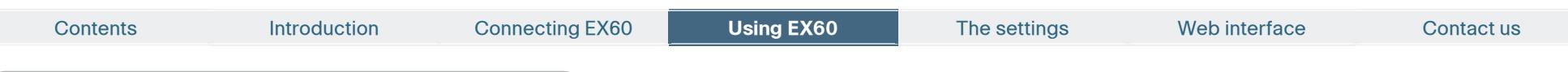

## Calling someone using the Phone book

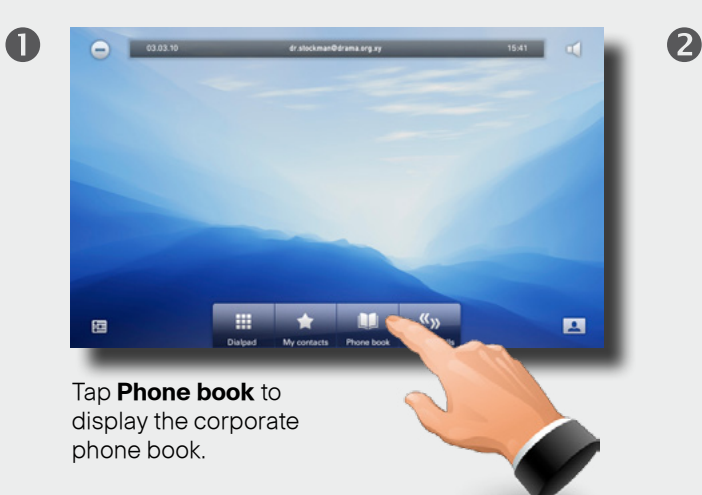

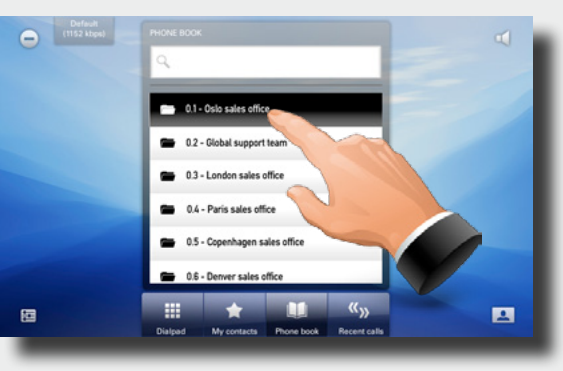

Phone books may have subfolders. Tap a subfolder to display its contents.

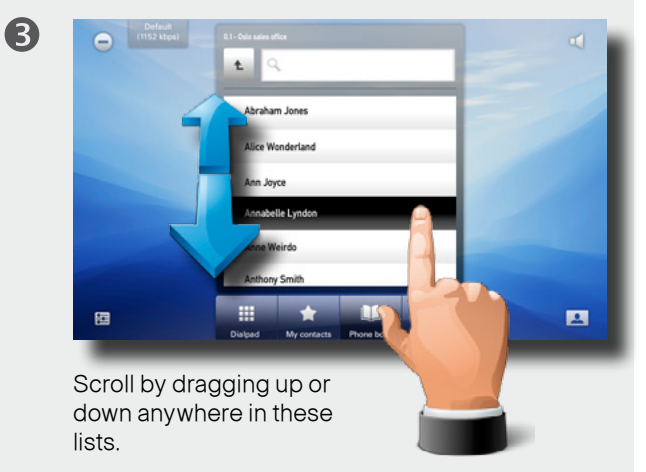

Tap the entry you want to call.

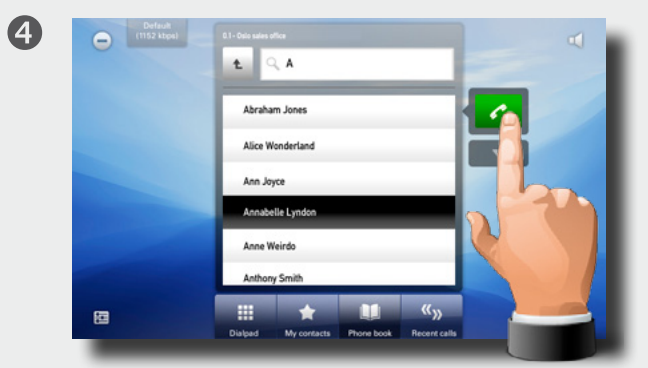

Tap **Call** to place the call.

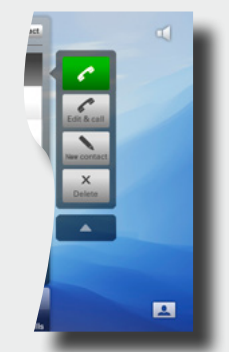

G

You may expand the list to get the same options as on the previous pages.

### <span id="page-15-0"></span> $\frac{d\ln\ln}{d}$ Cisco Telepresence System EX60 and the state of the state of the User guide User guide

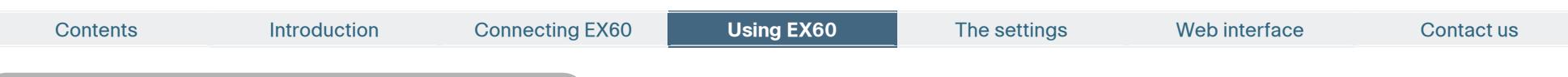

## Search the Phone book, then call

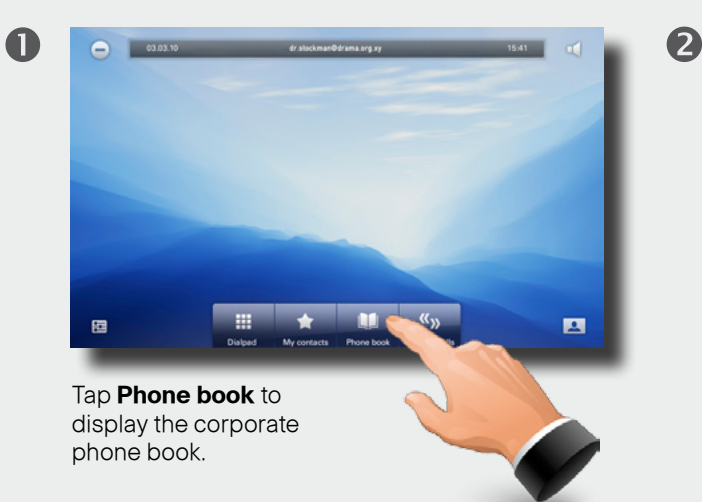

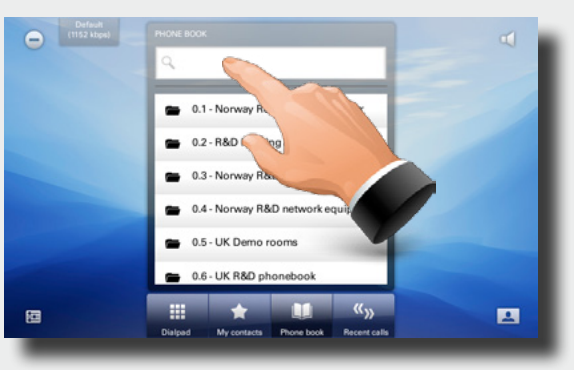

Tap in the search field to start searching for an entry.

The keyboard will now appear.

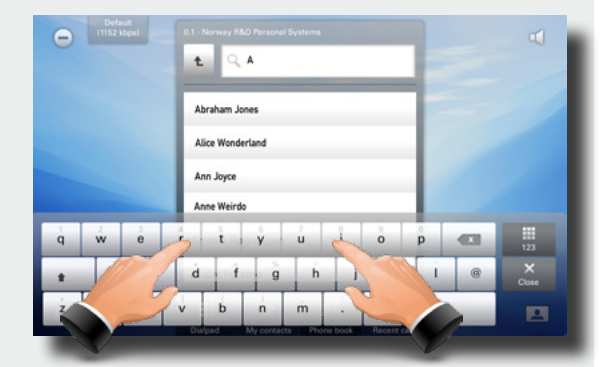

Start keying in the entry. Matches will appear as you write.

8

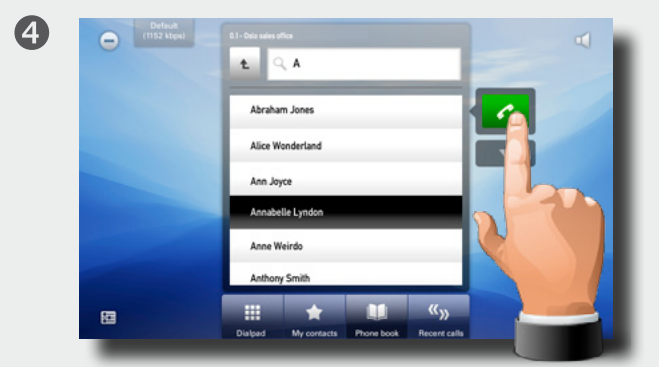

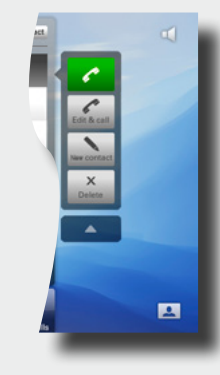

G

You may expand the list to get the same options as outlined on the previous pages.

<span id="page-16-0"></span>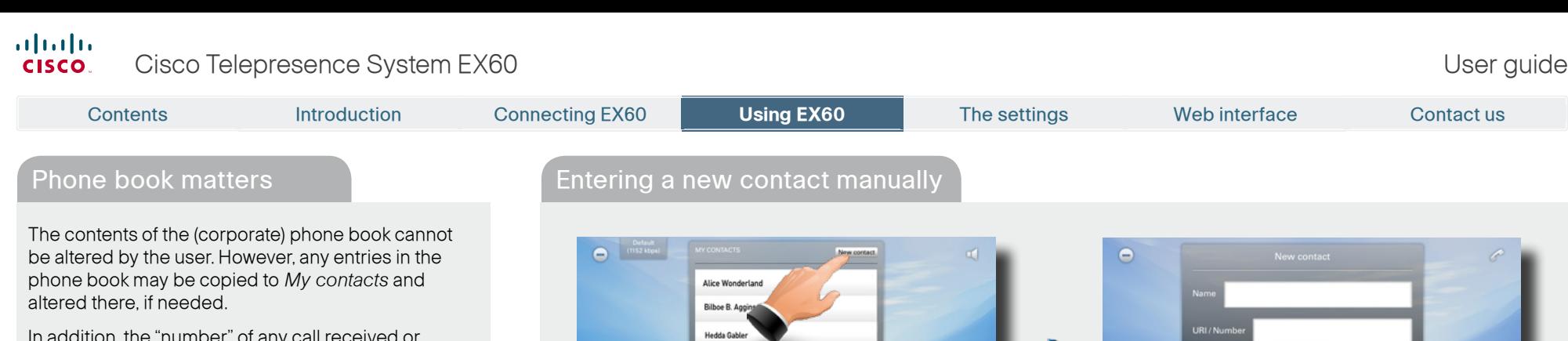

In addition, the "number" of any call received or dialed (including entries in the list of recent calls) can be entered into My contacts.

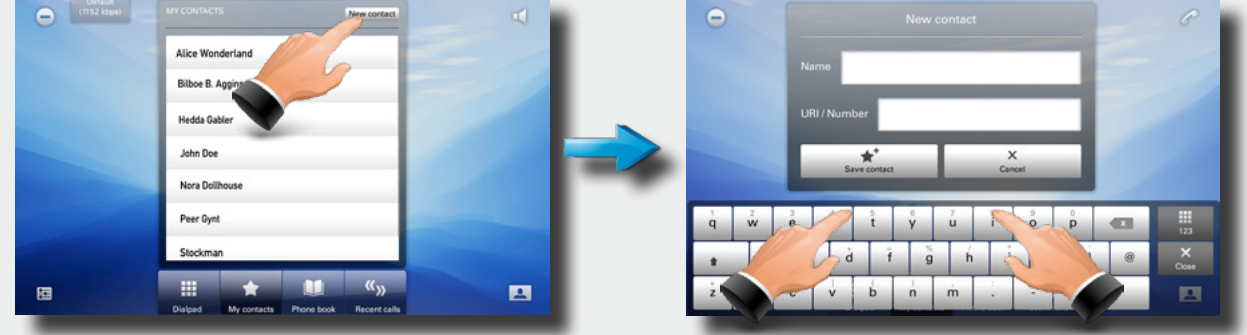

Once within My contacts, tap **New contact** to produce the New contact dialog. Fill in as required and tap **Save** contact to exit dialog, putting changes into effect.

## Adding to My contacts from call lists or the Phone book  $\Box$  Editing in My contacts

There is a multitude of ways to enter someone into My contacts. You may add entries from the Phone book; entries from the Recent calls list, as well as the "number" of anyone you call or receive calls from.

To add someone, expand the call menu as shown and tap **New contact**. This will produce the Edit contact dialog box. Edit if required and tap **Save** to add the new contact to the My contacts list.

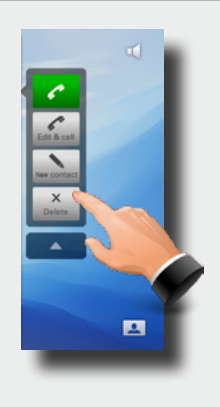

To edit, including delete, any of the entries in My contacts, tap **My contacts** and tap the entry to be edited or deleted.

Expand the menu, if required.

Tap **Edit** to produce the Edit dialog box and **Delete** to delete the entry. You will be alerted to confirm.

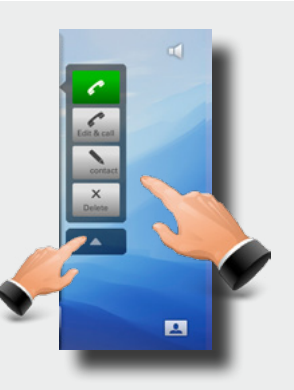

#### <span id="page-17-0"></span>almlu. Cisco Telepresence System EX60 and the state of the state of the User guide User guide **CISCO**

#### Contents Introduction Connecting EX60 **Using EX60** Using EX60 The settings Web interface Contact usReceiving calls Do not disturb Sharing presentations In a call, you may share your PC screen with the other side. Tap **View** desktop (as **Incoming Call** above) and then tap **Start** to activate. To deactivate, tap **Stop**. For other aspects of this feature, including how to use the EX60 as your PC screen— 88  $\alpha$ .  $\star$   $\mathbf{m}$   $\alpha_{p}$ ø see the section "Use as PC screen" on Tap **Accept** to accept the The Do not disturb feature can be activated to page 10 disable the incoming call alert signal. You may still incoming call or **Reject** to receive and place calls. Tap to activate—the icon will reject it. then turn red and white. Tap again to deactivate.

(Optional feature)

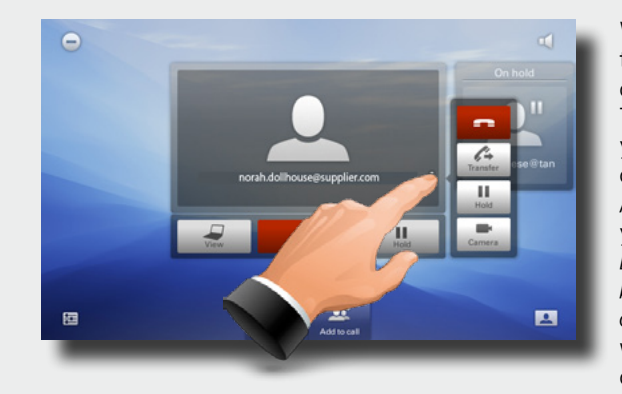

With one on hold tap the one in call to display the menu. The menu will allow you to transfer this call to someone else.  $A \blacktriangledown$  indicates that you should use the Dialpad, the Phone book, or the Recent calls list to locate whom to transfer the call to.

#### Call transfer Far end camera control

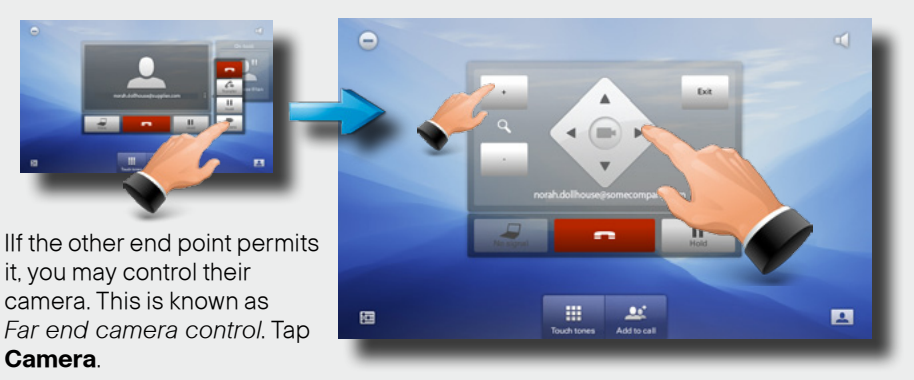

Pan and zoom the far end camera as needed. If the other camera cannot be controlled, nothing happens. Press **Exit** when finished.

<span id="page-18-0"></span>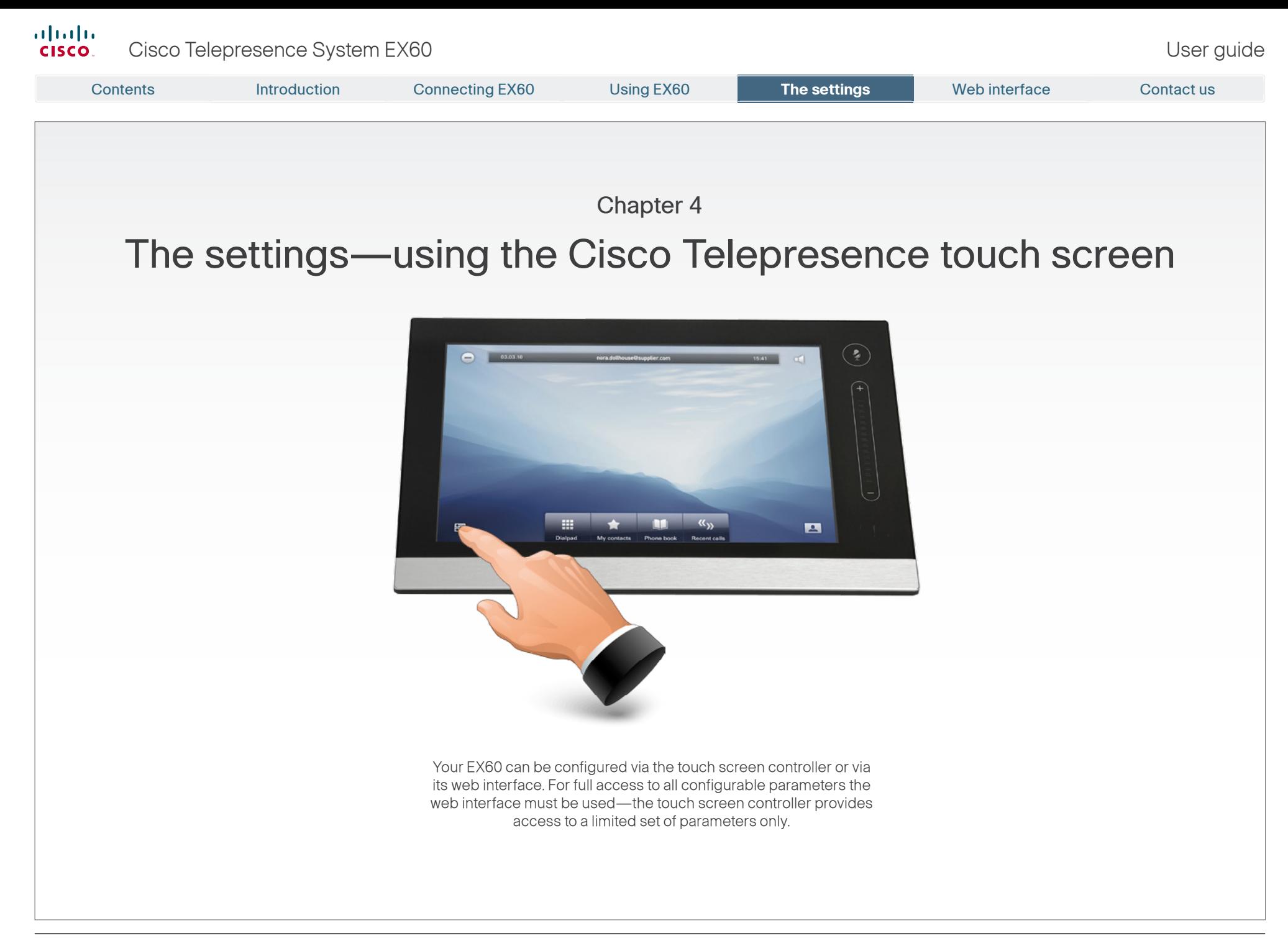

#### <span id="page-19-0"></span>Outside a call, you may have the unit enter standby mode by touching the **Power** button on the main unit (the screen). The Standby dialog is displayed and the unit enters standby immediately. This does not work when you are in a call. **To revert to the factory default settings, do as follows: 1.** Disconnect the power cord. **2.** Reconnect the power cord—a green light will illuminate shortly after. **3.** Press the **Power** button as soon as the green light appears. Keep it depressed for 15 seconds or so, until the green light starts flashing. **4.** Release the button and press twice within 2 seconds. All settings will now revert to factory default settings. Setting the EX60 in standby Reverting to factory default settings Contents Introduction Connecting EX60 Using EX60 **The settings** The settings Web interface Contact us

Tap the touch pad to wake up the system from standby.

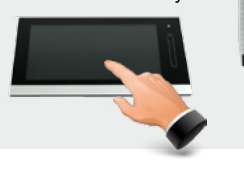

## Shutting down the EX60

Outside a call, press the **Power** button until the Shutdown progress bar is filled completely.

Release the button and the unit will go in shutdown in just a few seconds.

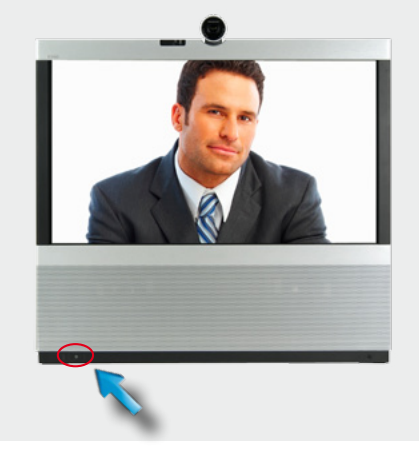

To start the system again, press the **Power** button until the LED illuminates (green light).

## Changing background image on touch screen

The background image on the touch screen controller can be changed.

#### **Do as follows:**

- **1.** Draw a circle with your finger anywhere on the screen where there are no icons.
- **2.** The below image will then appear on the touch screen screen. Tap one of the small images to use it as background image.

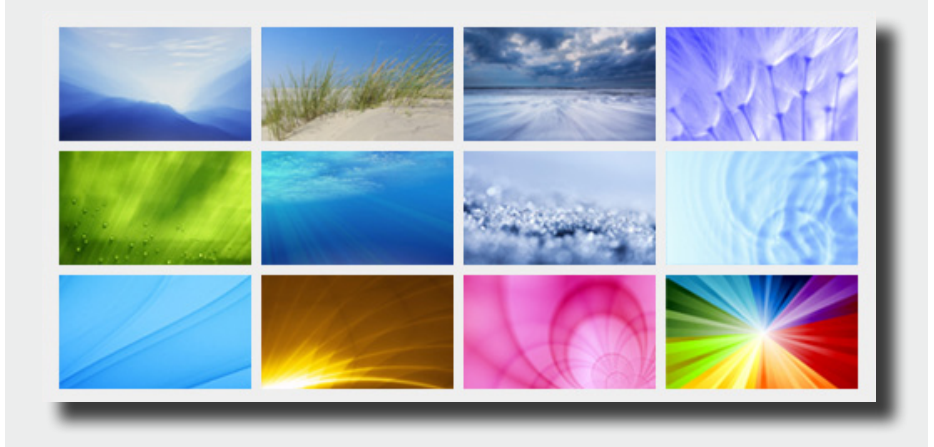

<span id="page-20-0"></span>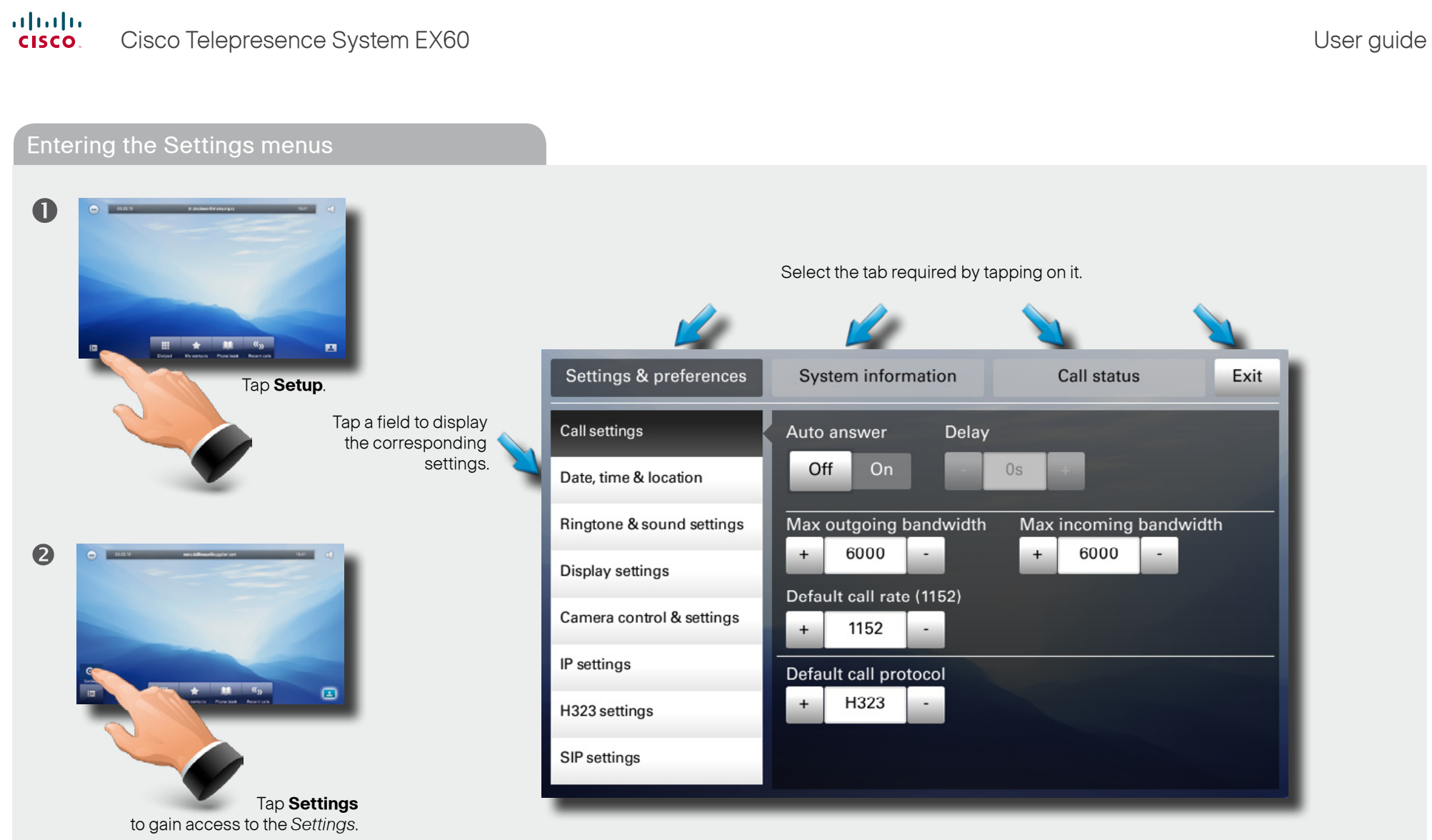

<span id="page-21-0"></span>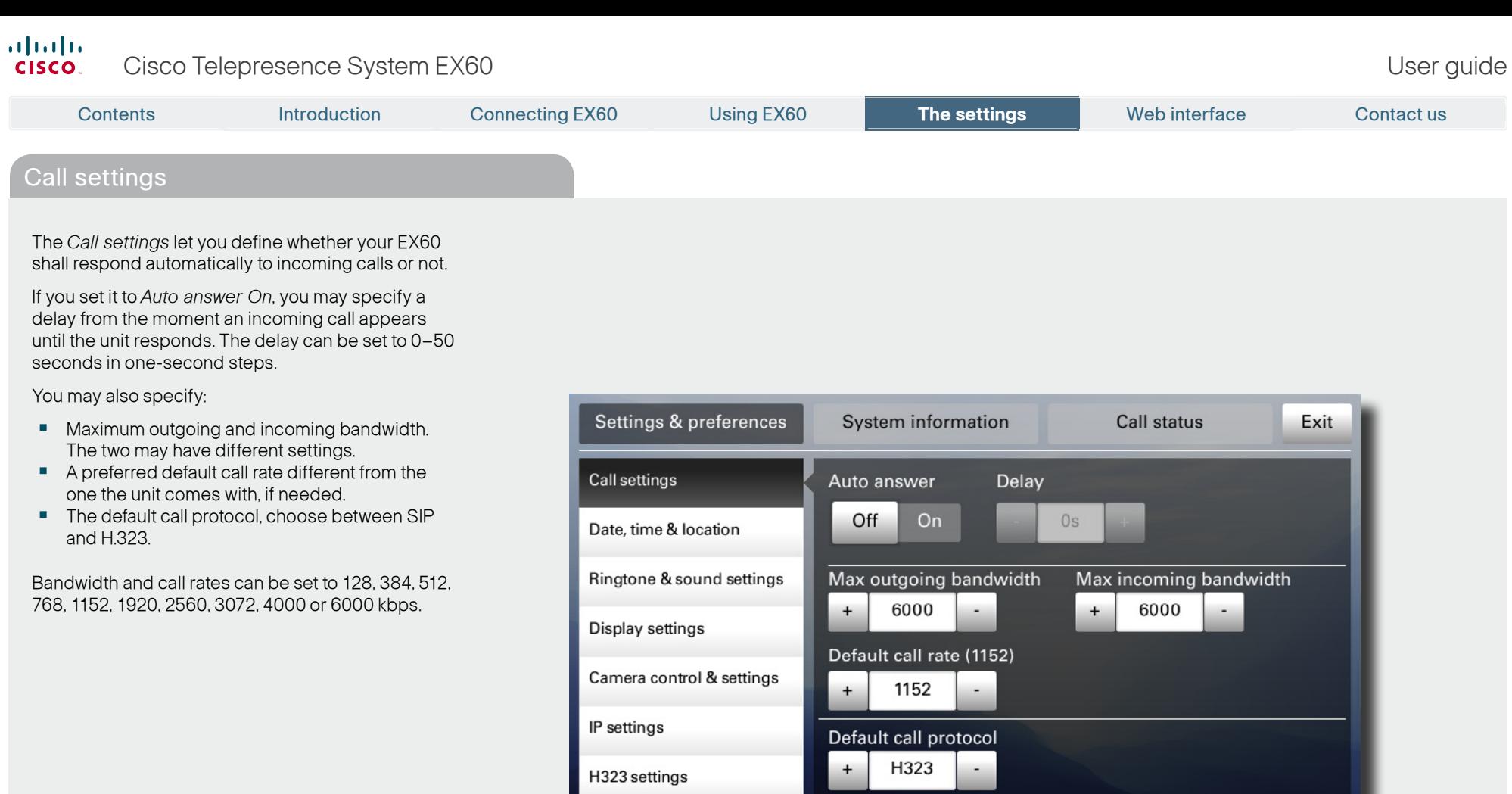

SIP settings

<span id="page-22-0"></span>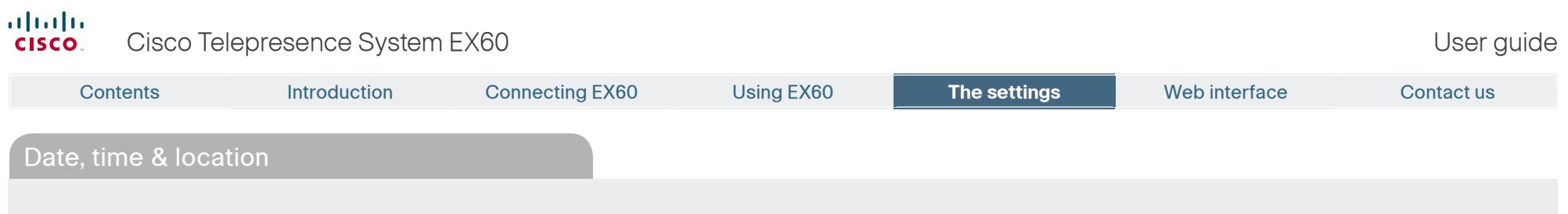

The Date, time & location settings let you specify:

- **•**  24h or 12h time format.
- **•**  Your preferred date format.
- **•**  Your preferred time zone.
- **•**  Whether date and time shall be set automatically or manually.

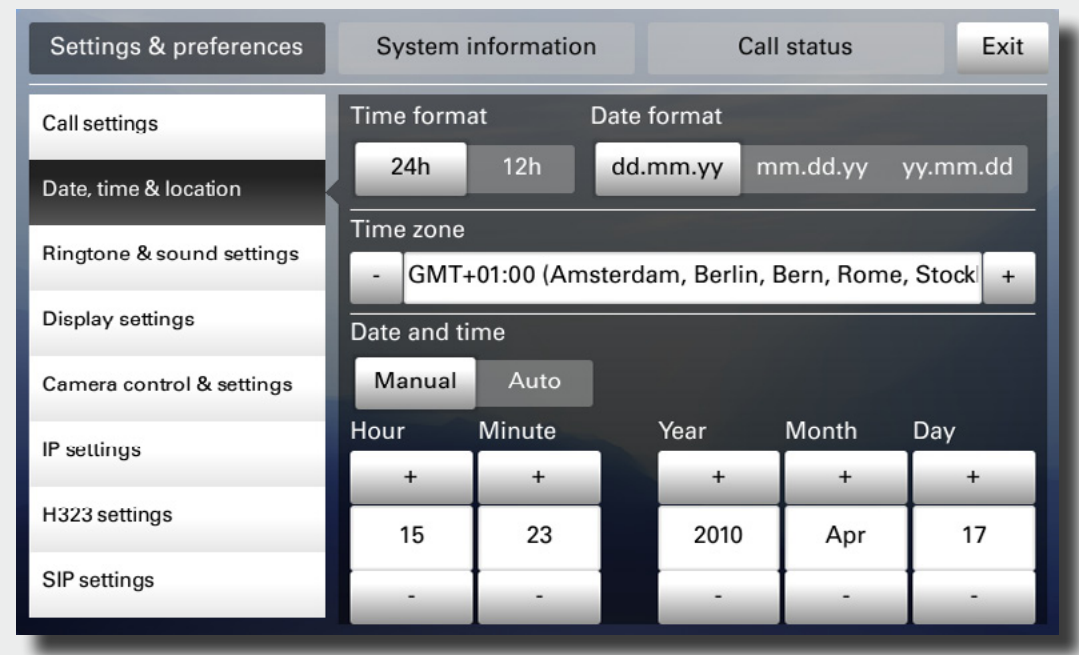

<span id="page-23-0"></span>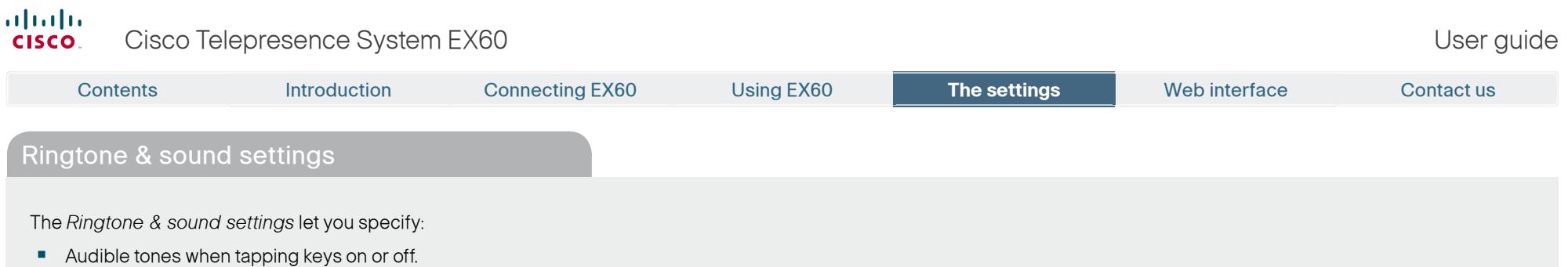

- **•** The ringtone volume.
- **•**  The type of ringtone. Tap a ringtone to hear what it sounds like.

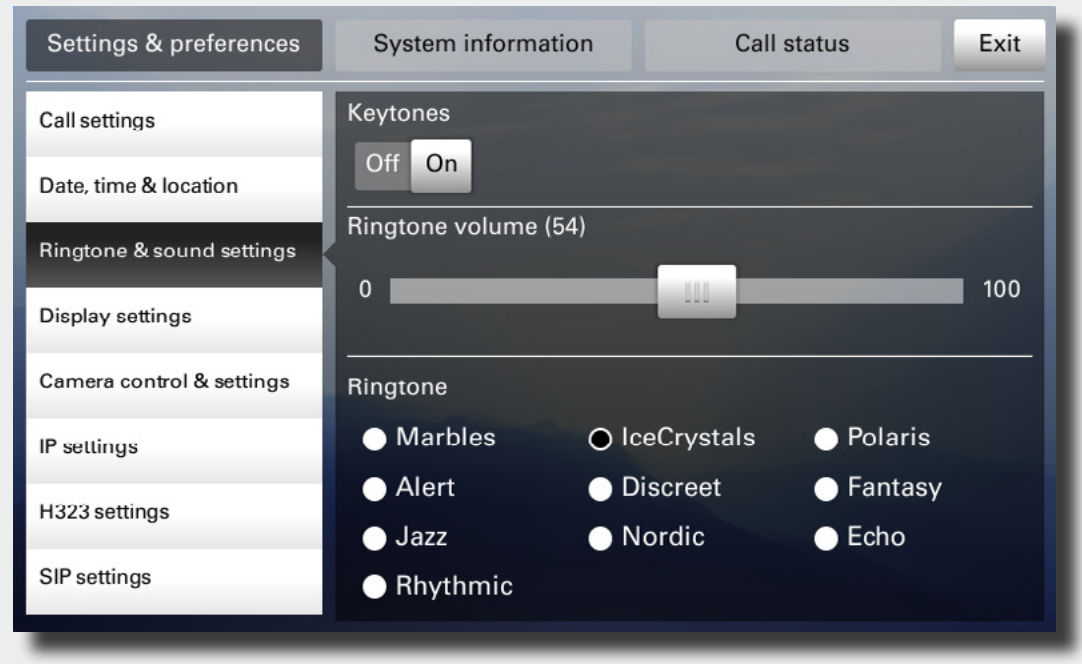

<span id="page-24-0"></span>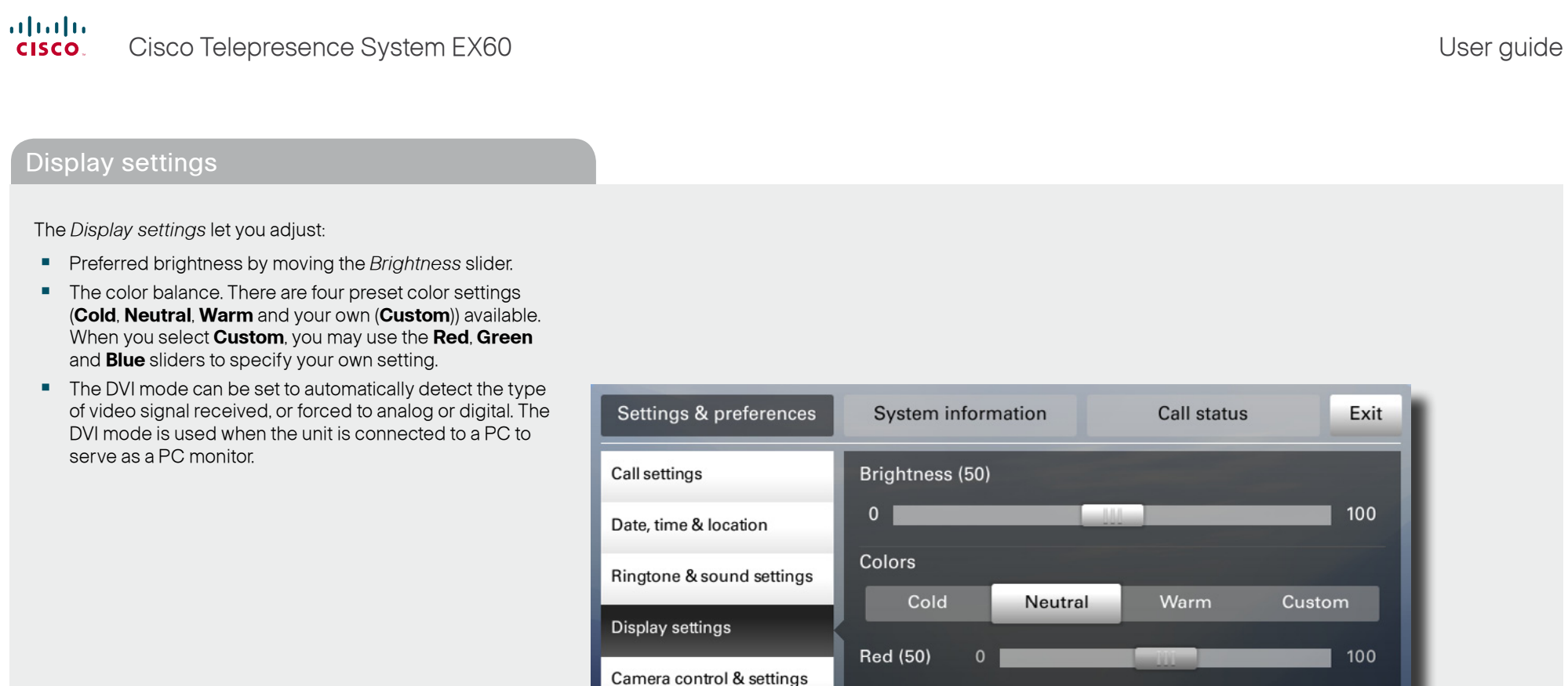

IP settings

H323 settings

SIP settings

Green (50) 0

**Blue (50)** 

**DVI Mode** 

Auto

25

100

100

Analog

**Service College** 

Digital

<span id="page-25-0"></span>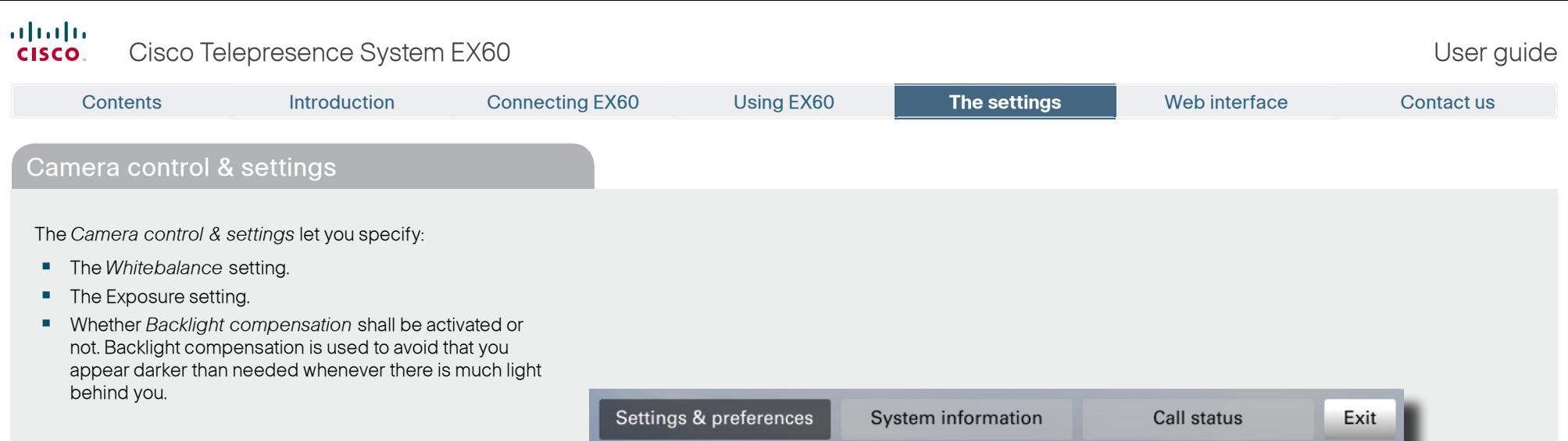

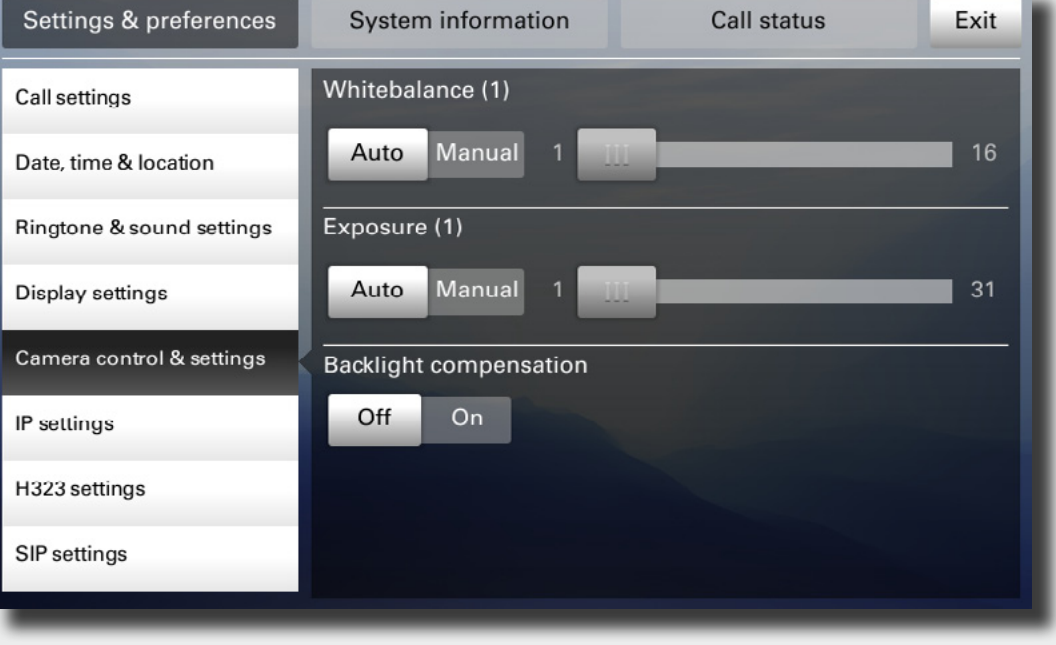

<span id="page-26-0"></span>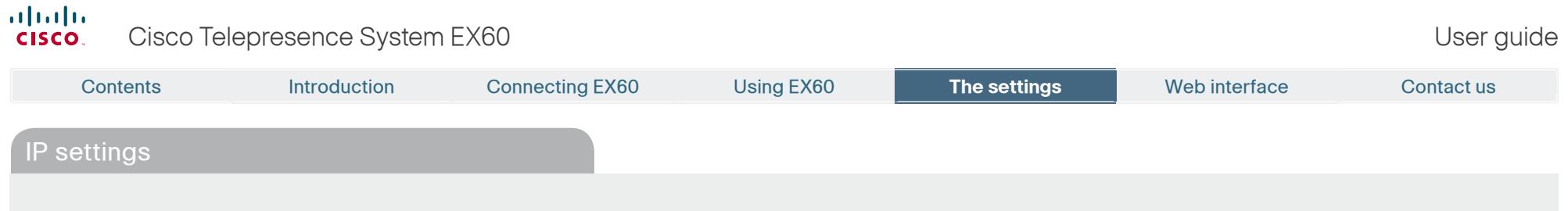

The IP settings let you specify:

**•** The use of DHCP or Static IP addresses. If you decide to use Static, make sure you tap **Save** before leaving the menu.

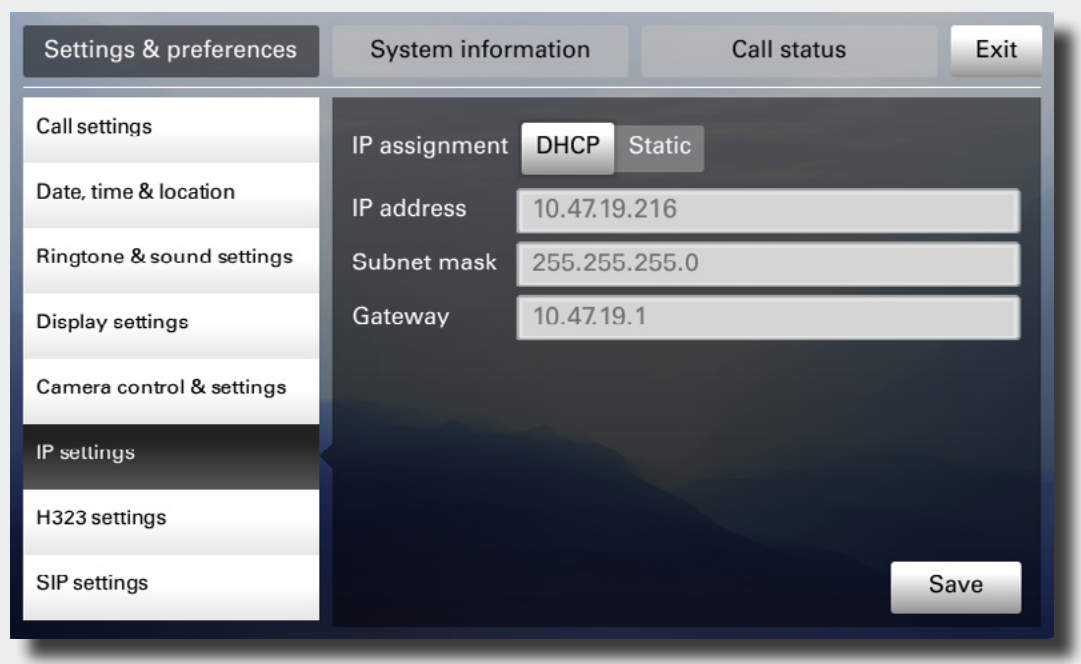

<span id="page-27-0"></span>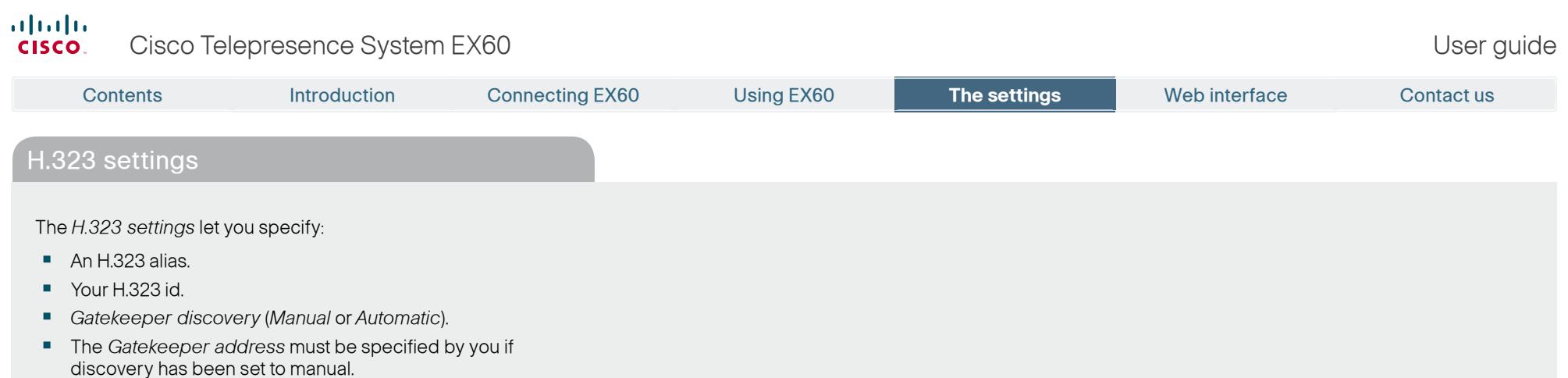

**•**  Authentication mode On or Off. If set to On, the EX60 will send Login name and password to the Gatekeeper for authentication.

In addition there are:

**•**  Two fields to enter Login name and password. The alphanumeric keyboard will appear whenever needed.

#### Be sure to:

**•**  Tap **Save** to put changes into effect.

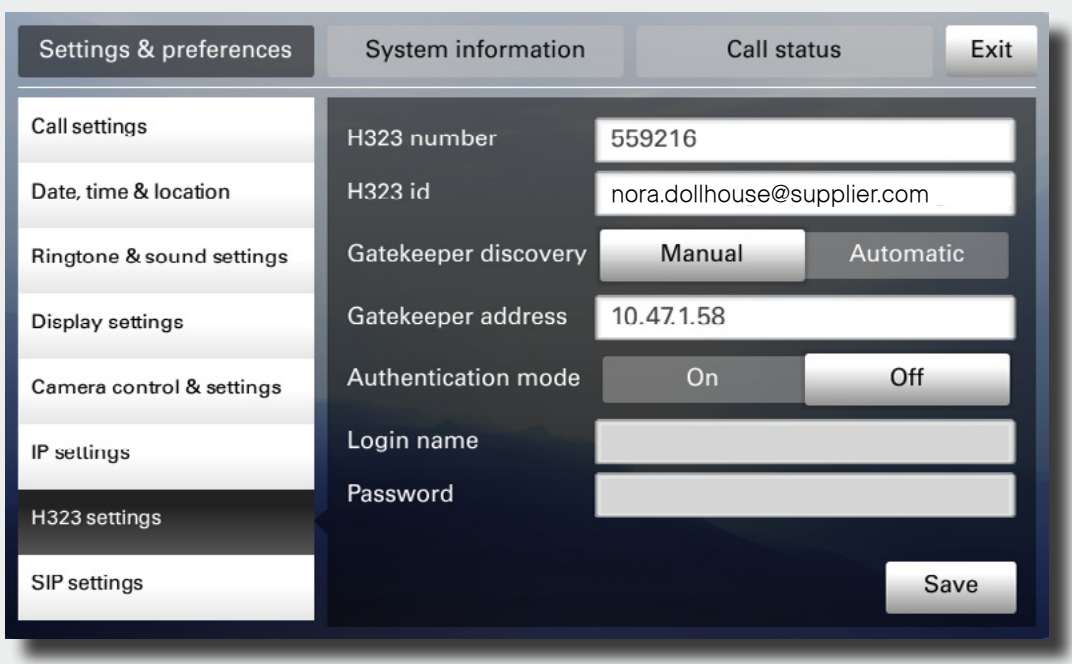

<span id="page-28-0"></span>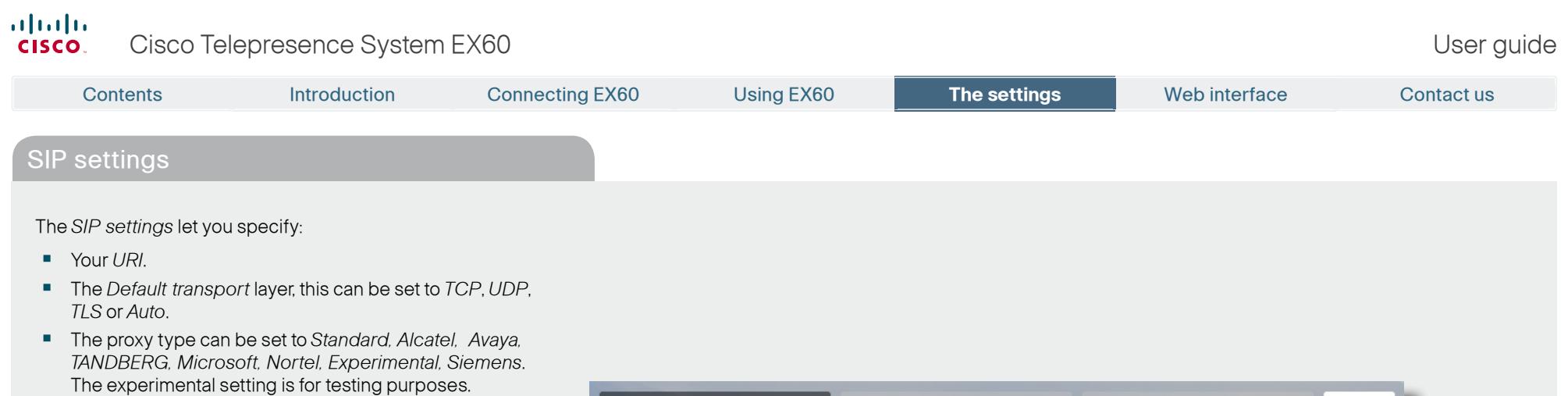

- **•** Outbound is not used in this version.
- **•** Proxy discovery can automatic or manual. In the case of manual the proxy address must be specified by you.
- **•**  Login name and password is required by the VCS.

#### Be sure to:

**•**  Tap **Save** to put settings into effect.

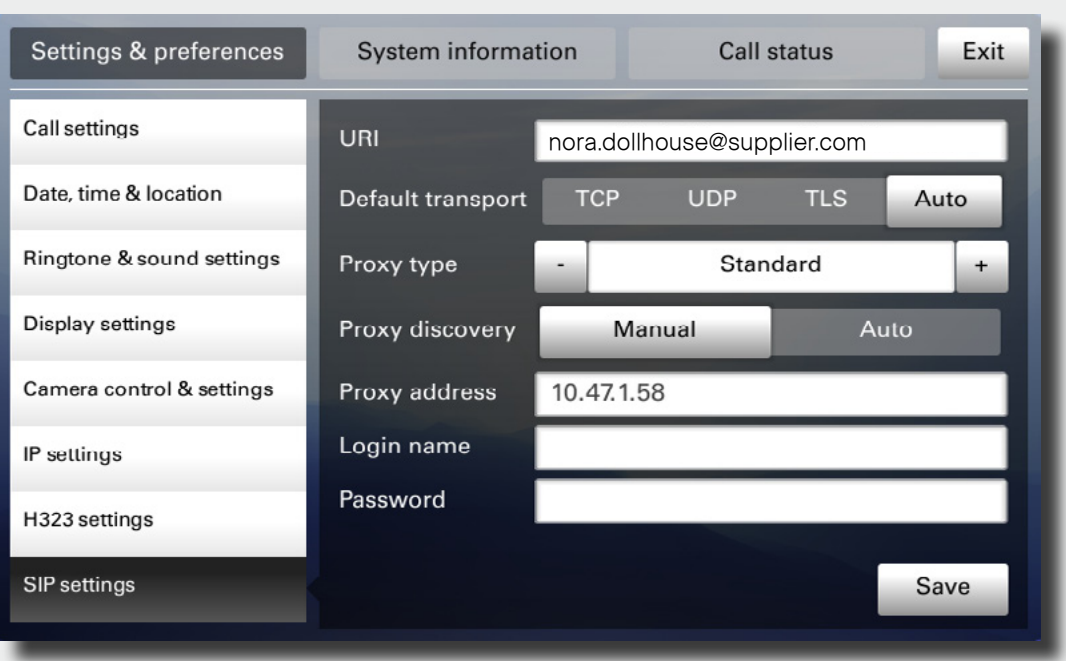

<span id="page-29-0"></span>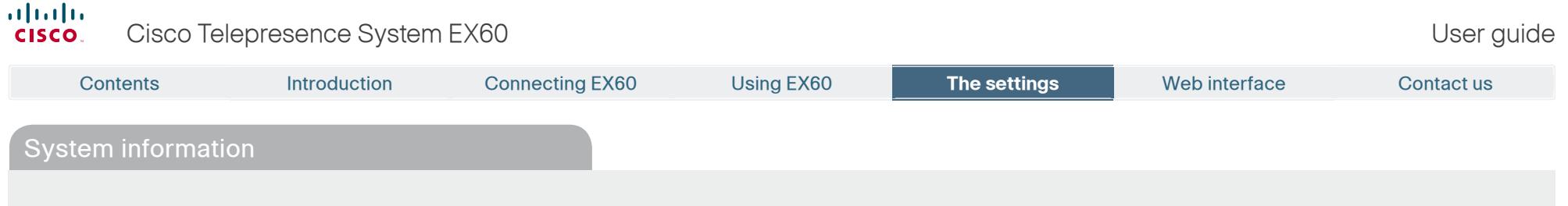

The **System information** provides all the system information at a glance.

Scroll down to also see status on video inputs (DVI and HDMI).

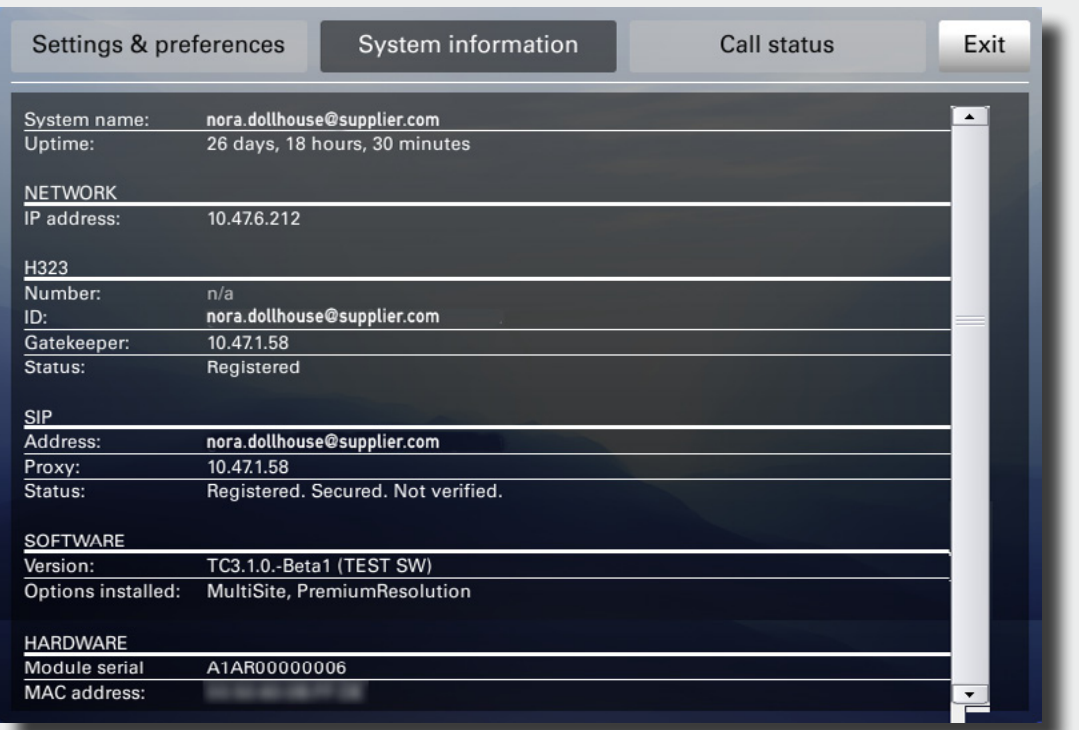

<span id="page-30-0"></span>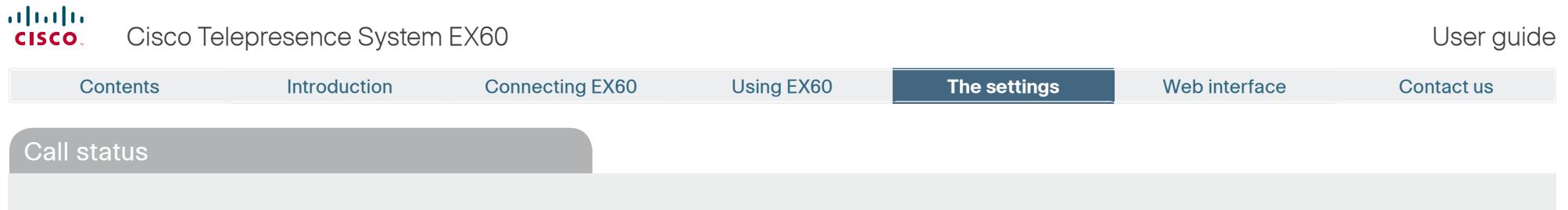

The **Call status** provides all the call status information at a glance.

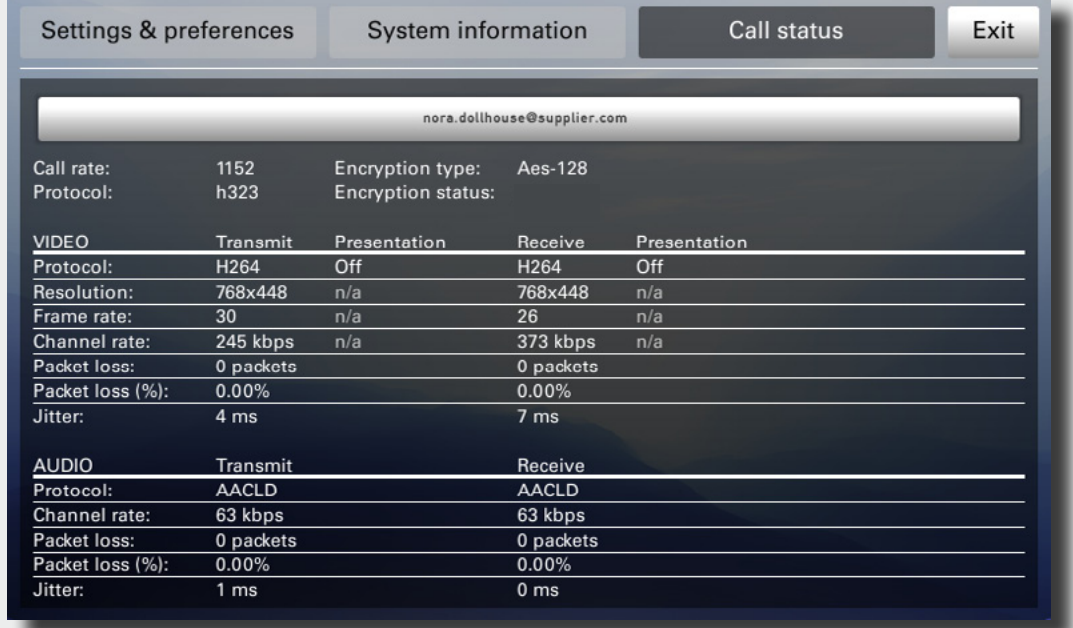

<span id="page-31-0"></span>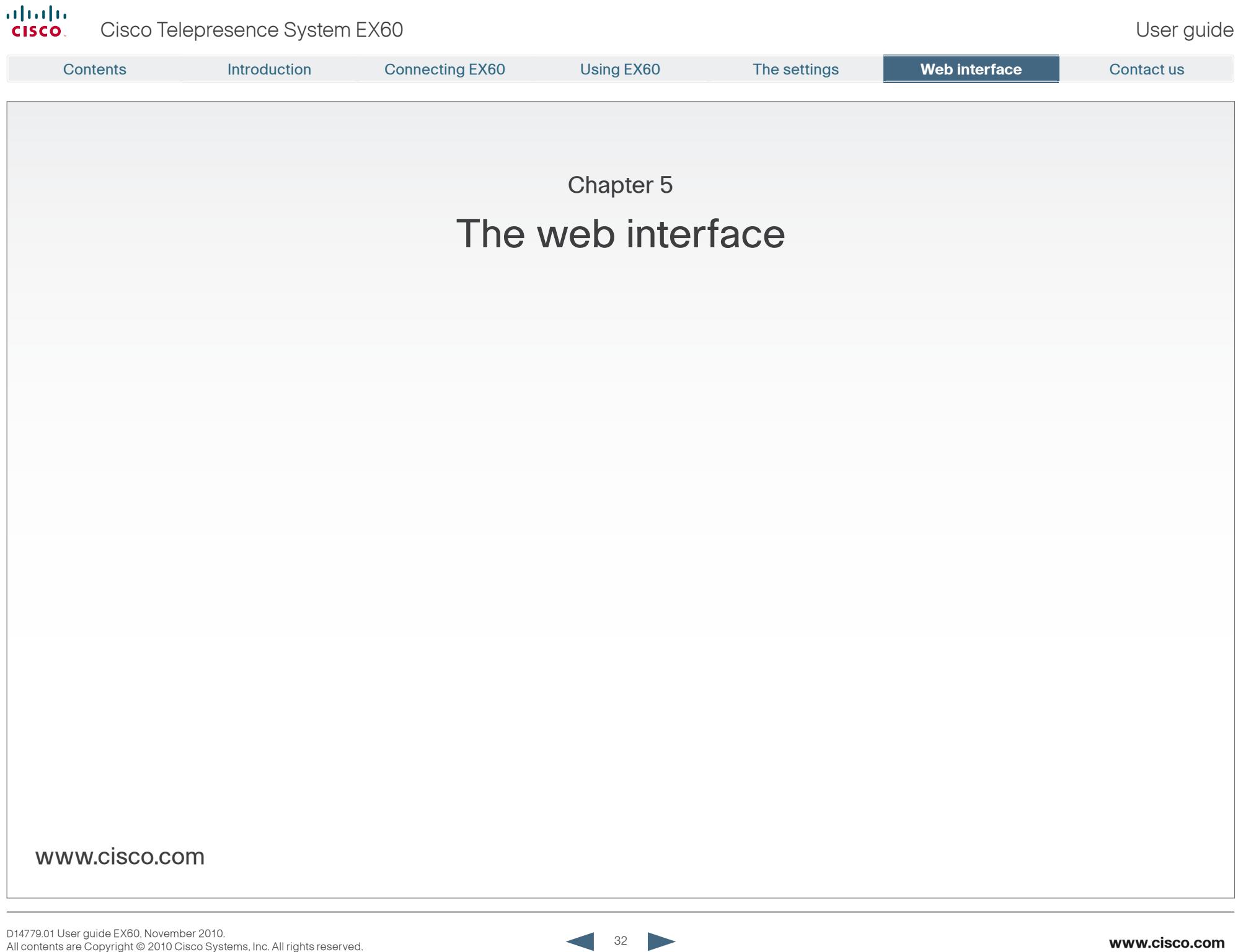

<span id="page-32-0"></span>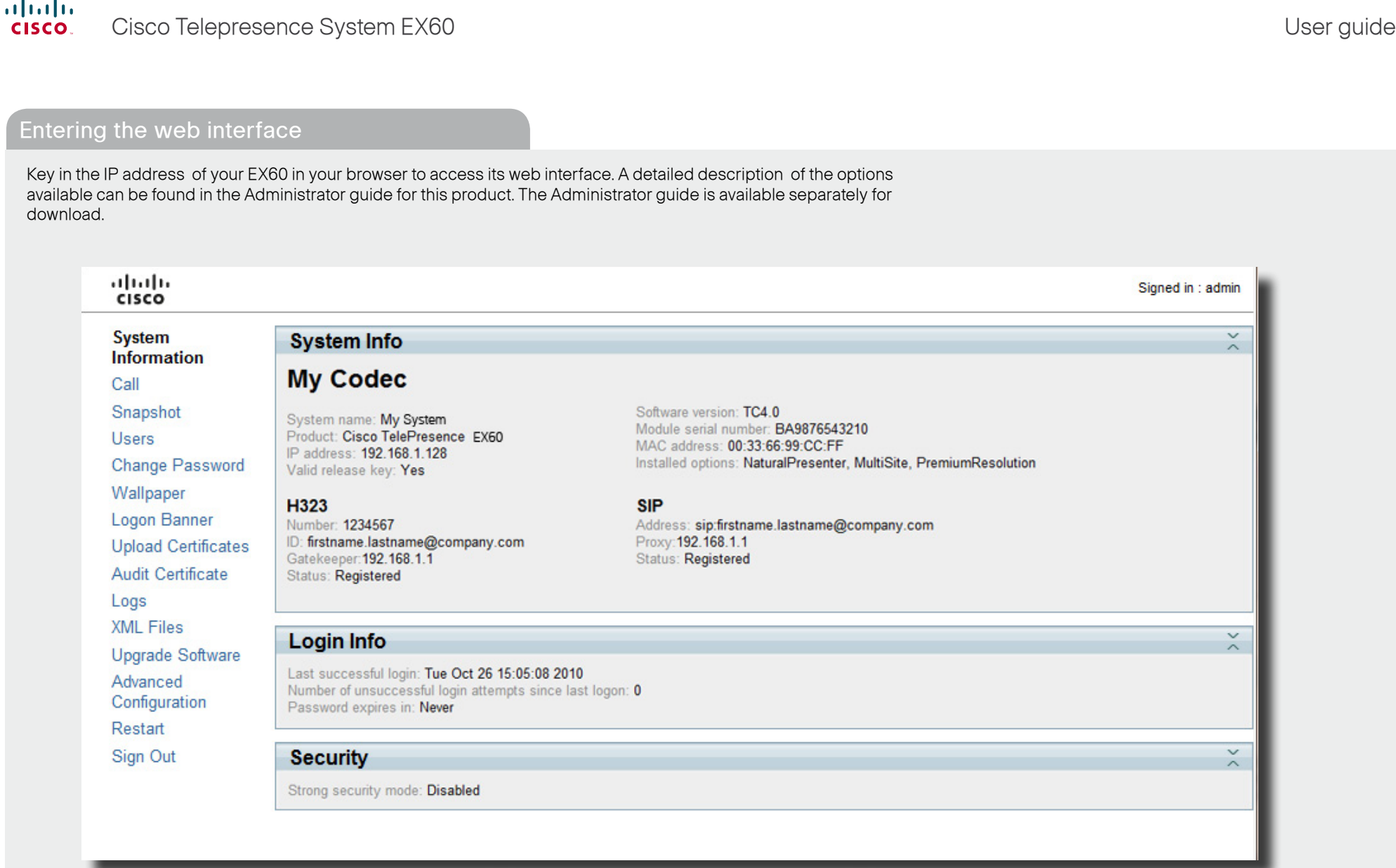

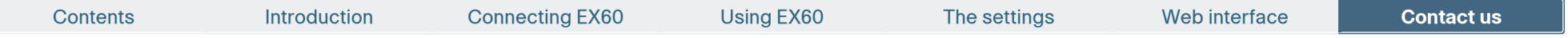

THE SPECIFICATIONS AND INFORMATION REGARDING THE PRODUCTS IN THIS MANUAL ARE SUBJECT TO CHANGE WITHOUT NOTICE. ALL STATEMENTS, INFORMATION, AND RECOMMENDATIONS IN THIS MANUAL ARE BELIEVED TO BE ACCURATE BUT ARE PRESENTED WITHOUT WARRANTY OF ANY KIND, EXPRESS OR IMPLIED. USERS MUST TAKE FULL RESPONSIBILITY FOR THEIR APPLICATION OF ANY PRODUCTS.

THE SOFTWARE LICENSE AND LIMITED WARRANTY FOR THE ACCOMPANYING PRODUCT ARE SET FORTH IN THE INFORMATION PACKET THAT SHIPPED WITH THE PRODUCT AND ARE INCORPORATED HEREIN BY THIS REFERENCE. IF YOU ARE UNABLE TO LOCATE THE SOFTWARE LICENSE OR LIMITED WARRANTY, CONTACT YOUR CISCO REPRESENTATIVE FOR A COPY.

The Cisco implementation of TCP header compression is an adaptation of a program developed by the University of California, Berkeley (UCB) as part of UCB's public domain version of the UNIX operating system. All rights reserved. Copyright © 1981, Regents of the University of California.

NOTWITHSTANDING ANY OTHER WARRANTY HEREIN, ALL DOCUMENT FILES AND SOFTWARE OF THESE SUPPLIERS ARE PROVIDED "AS IS" WITH ALL FAULTS. CISCO AND THE ABOVE-NAMED SUPPLIERS DISCLAIM ALL WARRANTIES, EXPRESSED OR IMPLIED, INCLUDING, WITHOUT LIMITATION, THOSE OF MERCHANTABILITY, FITNESS FOR A PARTICULAR PURPOSE AND NONINFRINGEMENT OR ARISING FROM A COURSE OF DEALING, USAGE, OR TRADE PRACTICE.

IN NO EVENT SHALL CISCO OR ITS SUPPLIERS BE LIABLE FOR ANY INDIRECT, SPECIAL, CONSEQUENTIAL, OR INCIDENTAL DAMAGES, INCLUDING, WITHOUT LIMITATION, LOST PROFITS OR LOSS OR DAMAGE TO DATA ARISING OUT OF THE USE OR INABILITY TO USE THIS MANUAL, EVEN IF CISCO OR ITS SUPPLIERS HAVE BEEN ADVISED OF THE POSSIBILITY OF SUCH DAMAGES.

Cisco and the Cisco Logo are trademarks of Cisco Systems, Inc. and/or its affiliates in the U.S. and other countries. A listing of Cisco's trademarks can be found at www.cisco.com/go/trademarks. Third party trademarks mentioned are the property of their respective owners. The use of the word partner does not imply a partnership relationship between Cisco and any other company. (1005R)

Any Internet Protocol (IP) addresses and phone numbers used in this document are not intended to be actual addresses and phone numbers. Any examples, command display output, network topology diagrams, and other figures included in the document are shown for illustrative purposes only. Any use of actual IP addresses or phone numbers in illustrative content is unintentional and coincidental.

# $(1)$  $(1)$ **CISCO**

On our web site you will find an overview of the worldwide Cisco contacts. Go to: <http://www.cisco.com/web/siteassets/contacts/index.html>

> Corporate Headquarters Ciso Systems, Inc. 170 West Tasman Dr. San Jose, CA 95134 USA